# คู่มือปฏิบัติงานและการให้บริการ **CU Cyber Zoner:** บริการอินเตอร์เน็ตเพื่อประชาคมจุฬาฯ

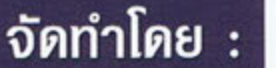

นางระเบียบ แสงจันทร์ งานบริการ CU Cyber Zone น่ายบริการพู้อ่าน สถาบันวิทยบริการ ้จุฬาลงกรณ์มหาวิทยาลัย

ฉบับพิมพ์ครั้งที่ พฤษภาคม 2551

 $\mathcal{D}$ 

"คู่มือการปฏิบัติงานและการให้บริการ CU Cyber Zone : บริการอินเทอร์เน็ตเพื่อ ี ประชาคมจุฬาฯ" ฉบับนี้จัดทำขึ้นโดยมีวัตถุประสงค์เพื่อรวบรวม กฎ กติกา และแนวปฎิบัติใน การให้บริการอินเทอร์เน็ต ของงานบริการ CU Cyber Zone ฝ่ ายบริการผู้อ่าน สถาบันวิทย ้บริการ จุฬาลงกณ์มหาวิทยาลัย อันจะเป็นประโยชน์ต่อ การปฏิบัติงานของผู้ให้บริการทั้งใน และนอกเวลาต่อไป

หากผู้ให้บริการต้องการทราบรายละเอียดเพิ่มเติม สามารถสอบถามได้เพิ่มเติมได้ที่ งานบริการ CU Cyber Zone โทร 0-2218-2936 หรือ rabiab.s@car.chul.aa.th

> ระเบียบ แสงจันทร์ (ฉบับพิมพ์ครั้งที่ 1 : พฤษภาคม 2551)

# **สารบาญ**

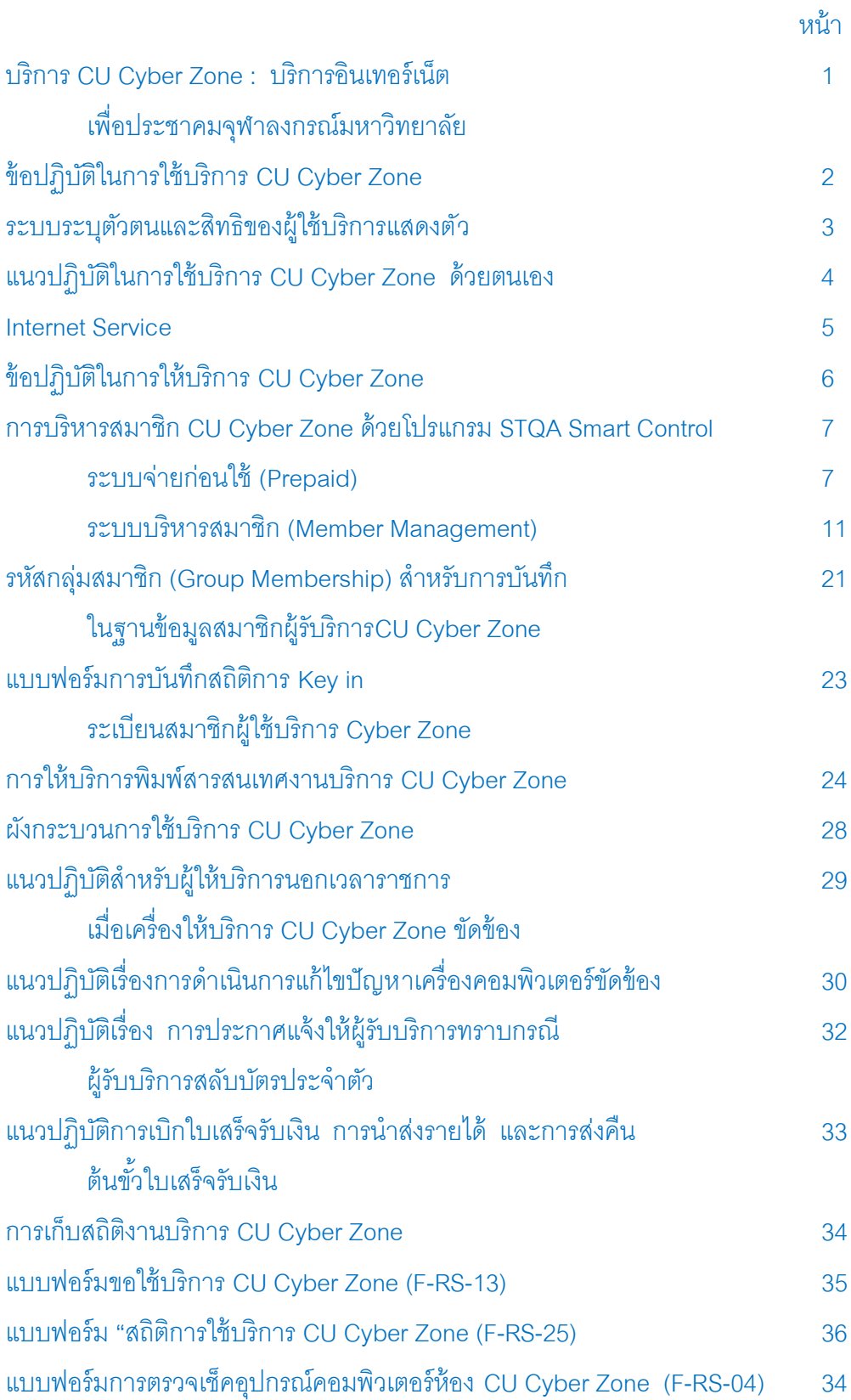

### **บริการ CU Cyber Zone : บริการอินเทอร์เน็ต เพื่อประชาคมจุฬาลงกรณ์มหาวิทยาลัย**

บริการ CU Cyber Zone คือบริการอินเทอร์เน็ตเพื่อประชาคมจุฬาฯ ก่อตั้งขึ้นเมื่อปี พ.ศ. 2540 เพื่อเปิดโอกาสให้นิสิต อาจารย์ และบุคลากรของจุฬาฯ ได้ใช้คอมพิวเตอร์เป็น สื่อในการศึกษาค้นคว้าและแสวงหาความรู้ด้วยตนเอง โดยบริษัท ไอบีเอ็ม ประเทศไทย

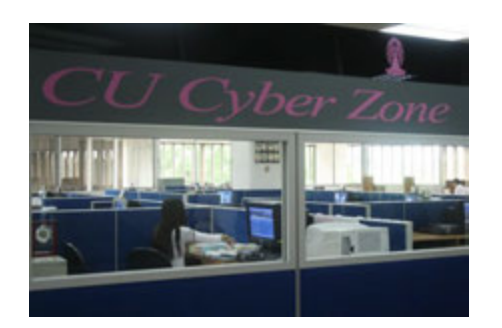

จ ากัด ได้สนับสนุนเครื่องคอมพิวเตอร์มัลติมีเดีย ให้มหาวิทยาลัย 24 เครื่อง และมหาวิทยาลัย จัดหาสถานที่และผู้ดูแลการให้บริการ ซึ่งผู้บริหาร ้มหาวิทยาลัย ในขณะนั้นพิจารณาเลือกให้ สถาบัน วิทยบริการ เป็ นผู้ดูแลและให้บริการแก่ ประชาคมจุฬาฯ เนื่องจากเล็งเห็นถึงศักยภาพ

ของการให้บริการไม่ว่าจะเป็นด้านบุคลากร อาคารสถานที่และเวลาในการให้บริการ โดยได้ มีพิธีเปิด CU Cyber Zone อย่างเป็นทางการเมื่อวันที่ 17 พฤศจิกายน 2540 ซึ่งนับเป็น ห้องสมุดสถ าบันอุดมศึกษาแห่งแรกในประเทศไทย ที่มีการร่วมมือกับภาคเอกชนในการ ให้บริการอินเทอร์เน็ตภายในห้องสมุด (รายงานประจำปี ฝ่ายบริการผู้อ่าน, 2546)

ปัจจุบันมีเครื่องให้บริการจำนวน 26 เครื่อง มีผู้รับบริการมากกว่า 4,000 รายต่อ เดือน

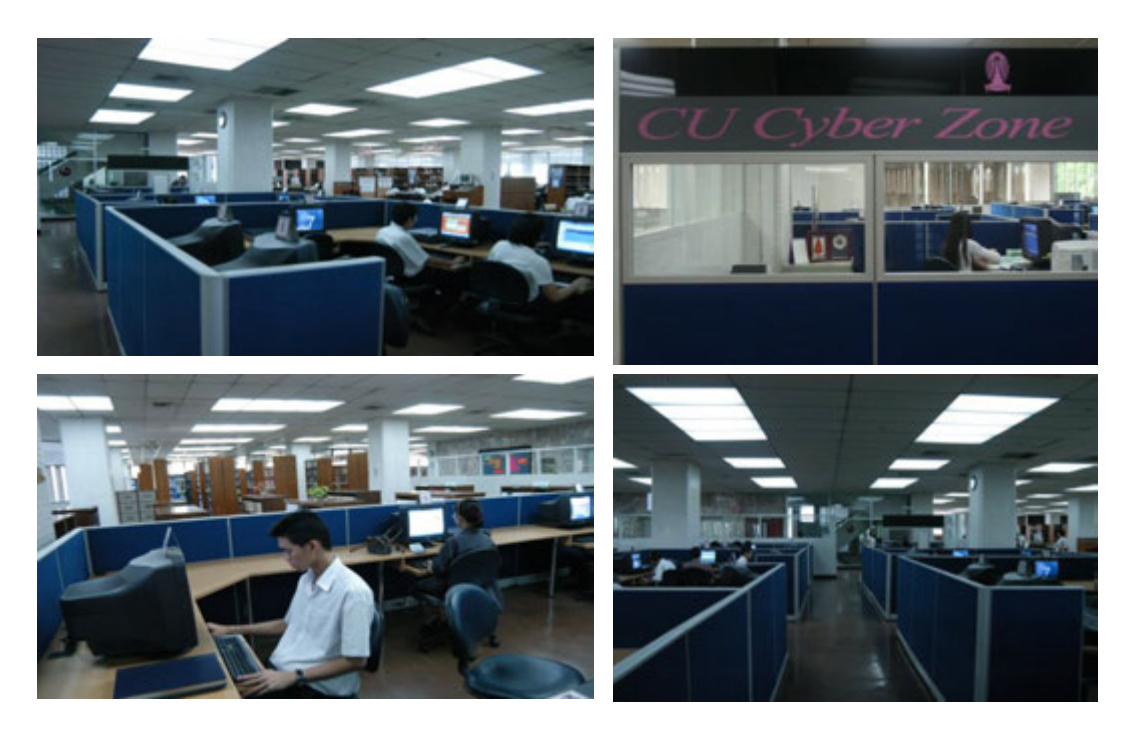

### **ข้อปฏิบัติในการใช้บริการ CU Cyber Zone**

1. ให้บริการเฉพาะอาจารย์ นิสิต และบุคลากรของจุฬาฯ เท่านั้น (ไม่รวม นักเรียนโรงเรียน สาธิต จุฬาฯ สมาชิกห้องสมุด และบุคคลภายนอก)

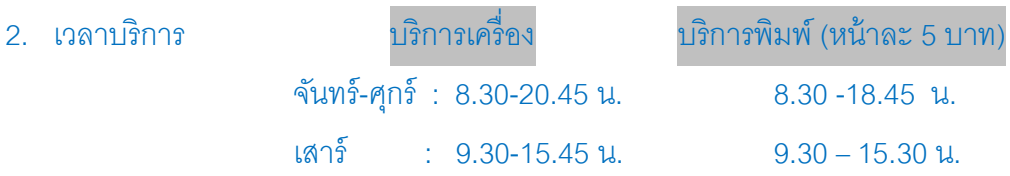

- 3. กรอกแบบฟอร์มขอใช้บริการ พร้อมมอบบัตรประจำตัวแก่ผู้ให้บริการ
- 4. ใช้บริการได้ครั้งละ 1 ช.ม. ผู้รับบริการสามารถตรวจสอบเวลาได้จากหน้าจอ โดยจะมี ข้อความเตือนก่อนหมดเวลา และเมื่อหมดเวลาคอมพิวเตอร์จะหยุด การทำงานทันที ถ้า ต้องการใช้บริการต่อให้ติดต่อผู้ให้บริการ และกรอกแบบฟอร์มใหม่อีกครั้ง
- 5. ใช้บริการ 1 คน ต่อ 1 เครื่องเท่านั้น
- 6. ใช้เพื่อการศึกษาเท่านั้น ไม่อนุญาตให้เล่นเกมส์ หรือเข้าสู่เว็บไซต์ที่ไม่เหมาะสม หาก พบจะเชิญออก
- 7. ไม่อนุญาตให้จองเวลาในการใช้บริการ
- 8. ไม่ส่งเสียงดัง ไม่นำอาหารและเครื่องดื่มเข้ามาในบริเวณพื้นที่บริการ

Chank Your

**ระบบระบุตัวตนและสิทธิของผ้ใช้บริการแสดงตัว ู** 

**(User Identification and Authentication System) ก่อนใช้งานเครือข่ายเพื่อออกไปใช้อินเทอร์เน็ต นอกระบบเครือข่ายของจุฬาลงกรณ์มหาวิทยาลัย**

สืบเนื่องจากพระราชบัญญัติว่าด้วยการกระทำผิดเกี่ยวกับคอมพิวเตอร์ พ.ศ. 2550 ทางส านักเทคโนโลยีสารสนเทศ จุฬาฯ ได้มีแนวทางปฏิบัติตามพระราชบัญญัติเพื่อ เก็บข้อมูลจราจรคอมพิวเตอร์ไม่น้อยกว่าเก้าสิบวันนับตั้งแต่วันที่ข้อมูลนั้นเข้าสู่ระบบ คอมพิวเตอร์โดยต้องเริ่มเก็บข้อมูล**ตั้งแต่วันเสาร์ที่ 23 สิงหาคม 2551** และมีผลให้

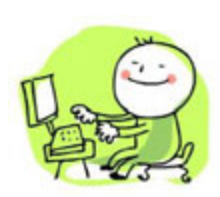

**ตั้งแต่วันเสาร์ที่ 23 สิงหาคม 2551 เป็ นต้นไป ประชาคมจุฬาฯ ทุกท่านจะต้องแสดง ตัว (log on) ก่อนใช้งานเครือข่ายเพื่อออกไปใช้อินเทอร์เน็ตนอกระบบเครือข่ายของ จุฬาลงกรณ์มหาวิทยาลัย เช่น ฐานข้อมูลเพื่อการค้นคว้าวิจัย จุฬาฯ (CU Reference Databases) เว็บไซต์อื่นๆ เป็ นต้น** 

 **โปรดระมัดระวังในการ log on แทนผ้อื่นู หรือ log on แล้วทิ้งหน้าจอให้ผ้อื่นใช้ต่อ ู โดยไม่ log off หากผ้ใช้คนถัดไปเกิดส่งข้อความไปท าให้ผ ู ้อื่นเสียหายหรือกระท าผิด ู พ.ร.บ. ฉบับนี้และมีการตรวจสอบกลับมา ผ้เป็ นเจ้าของ ู account ที่ log on ขณะนั้น ก็ต้องเป็ นผ้รับผิดชอบโดยไม่สามารถปฏิเสธได้ ู** 

 **Account ที่ใช้ในการ Log on ต้องเป็ น account ของจุฬาฯ และหากท่านยังไม่มี account ขอให้ติดต่อขอมี account ได้ที่ส านักเทคโนโลยีสารสนเทศ โทร 02-218-3314**

> *จึงเรียนมาเพื่อโปรดทราบและขอขอบคุณในความร่วมมือค่ะ* บริการ CU Cyber Zone ฝ่ายบริการผู้อ่าน 20 สิงหาคม 2551

 $\circledast$  ขอขอบคุณข้อมูลจากฝ่ายระบบสารสนเทศ สถาบันวิทยบริการ จุฬาลงกรณ์มหาวิทยาลัย $\circledast$ 

### **แนวปฏิบัติในการใช้บริการ CU Cyber Zone ด้วยตนเอง ระหว่างเวลา 11.00 - 12.00 น.**

<u>เพื่ออำนวยความสะดวกให้ผู้รับบริการที่มาติดต่อ <u>ขอใช้บริการระหว่างเวลา 11.00 - 12.00 น.</u></u> กรณีที่ไม่มีผู้ให้บริการในเคาน์เตอร์ CU Cyber Zone (เนื่องจากขาดแคลนบุคลากร ผลัดเปลี่ยนหมุนเวียนมาให้บริการในช่วงเวลาเปลี่ยนพักรับประทานอาหารกลางวัน) ทางงาน บริการ CU Cyber Zone ได้จัดเตรียมระบบการใช้งานไว้ให้ โดยผู้รับบริการสามารถเข้าใช้ ้<br>บริการได้เคง ตามขับตอบดังนี้

- 1. โปรดกรคกรายละเคียดลงในแฟ้ม "แบบฟอร์มขอรับบริการ (F-RS-13)" ให้ครบถ้วน พร้อมระบุหมายเลขเครื่องที่ต้องการใช้
- 2. วางบัตรประจำตัวนิสิต/บุคลากร ไว้ในช่องวางบัตรให้ตรงกับหมายเลขเครื่อง ที่ท่านระบุ (ซึ่งแขวนติดกับผนังด้านข้าง Printer)
- 3. เข้าใช้เครื่องตามต้องการ
- 4. เมื่อใช้งานเครื่องแล้ว โปรดรับบัตรประจ าตัวของท่านคืน
- 5. หากท่านพบปัญหา/ข้อขัดข้องในการใช้บริการเครื่องหรือต้องการพิมพ์งาน <u>ู้เร่งด่วน</u> ในช่วงเวลาดังกล่าว <u>กรุณาติดต่อเจ้าหน้าที่ ณ ห้องวารสารหนังสือ </u>  $\frac{\hat{y}}{\hat{y}}$ มพ์และจุลสาร ชั้น 2  $\Rightarrow$  เพื่ออำนวยความสะดวกบริการพิมพ์ และออก ใบเสร็จรับเงินให้

 ขอขอบคุณที่ให้ความสนใจใช้บริการ และขออภัยหากมีความไม่สะดวก

> บริการ CU Cyber Zone สิงหาคม 2551

#### **Internet Service (CU Cyber Zone)**

CU Cyber Zone provides 24 set of multimedia computer equipped with high capacity for rapid, efficient and full-scale Internet service, eg world wide web search, e-mail, and so on. Patrons can explore the Internet all time during the CAR office hours.

**Cu Cyber Zone is open only to Chulalongkorn University in particular such as : students, faculty and staff.** 

**Please prepare the identification to verify their current status.** 

#### **How to use CU Cyber Zone**

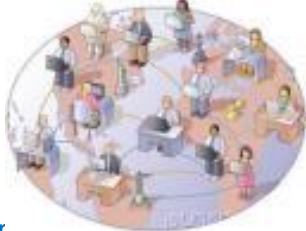

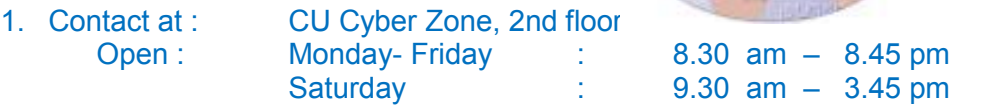

- 2. Fill your information in form (F-RS-13) and please show your identify card (Chulalongkorn University member cards)
- 3. Can use only 1 hour per person and you can renew it again, if the computer ready for use and there are not another people request to use it.
- 4. Can not reserve time to use the computers
- 5. Not allowed to visit anproperly website.
- 6. No noisy voice
- 7. Food and Drinks are not allowed in this area

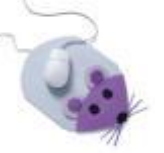

Contact : CU Cyber Zone, 2nd floor Central Library, Center of Academic Resources. Tel : 0-2218-2936 E-mail : rabiab.s@car.chula.ac.th, chada.v@car.chula.ac.th

### **ข้อปฏิบัติการให้บริการ CU Cyber Zone**

#### แนวปฏิบัติสำหรับผู้ให้บริการ CU Cyber Zone มีดังนี้

- 1. เปิดเครื่องคอมพิวเตอร์ให้พร้อมสำหรับการให้บริการ และปิดเครื่องคอมพิวเตอร์ ปิ ดไฟพร้อมทั ้งดูแลอุปกรณ์ใช้งานให้เรียบร้อยก่อนเลิกงาน
- 2. ควบคุม ดูแลให้ผู้รับบริการปฏิบัติตามระเบียบ / ข้อปฏิบัติการใช้บริการ CU Cyber Zone
- 3. เดินตรวจดูการใช้บริการเป็นช่วงๆ และแก้ไขปัญหาเบื้องต้นเมื่อพบว่าเครื่อง คอมพิวเตอร์ขัดข้อง หรือถ้าไม่สามารถแก้ไขได้ให้ลงบันทึกใน "สมุดบันทึกปัญหาการใช้ คอมพิวเตอร์ (SD-RS-12)"

ตัวอย่างการบันทึกข้อมูลลงใน "สมุดบันทึกปัญหาการใช้คอมพิวเตอร์ (SD-RS-12)"

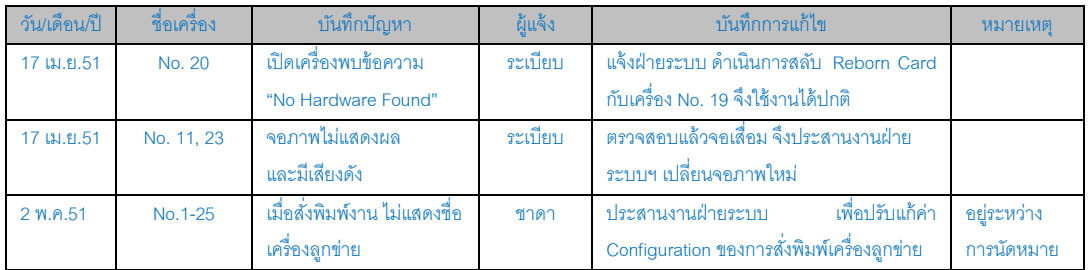

- 4. ช่วงเวลา 16.00 น. และ 19.00 น. หรือ 21.00 น. โปรดตรวจเช็คอุปกรณ์คอมพิวเตอร์ ทุกครั ้ง และบันทึกข้อมูลลงใน "แบบฟอร์มการตรวจเช็คอุปกรณ์คอมพิวเตอร์ห้อง CU Cyber Zone ประจำเดือน (F-RS-04)"
- 5. ดูแลสถานที่และสภาพแวดล้อมให้เรียบร้อยอยู่เสมอ
- 6. หากมีปัญหาใดโปรดแจ้งเจ้าหน้าที่ผู้รับผิดชอบโดยตรง

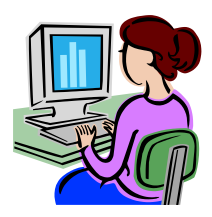

### **การบริการสมาชิก CU Cyber Zone ด้วยโปรแกรม STAQ Smart Control**

STAQ Smart Control V.1.2.44 เป็ นโปรแกรมควบคุมคอมพิวเตอร์เพื่อการให้บริการ ดิบเทคร์เน็ตแบบครบวงจร โดยสถาบันวิทยบริการได้นำโปรแกรมดังกล่าวมาใช้ในงานบริการ บริการอินเทอร์เน็ตของสถาบันฯ ตั้งแต่ วันที่ 17 พฤศจิกายน 2540 เป็นต้นมา และจากข้อ ปฏิบัติของงานบริการ CU Cyber Zone ซึ่งอนุญาตให้เฉพาะผู้รับบริการที่เป็นสมาชิกของ ประชาคม จุฬาลงกรณ์มหาวิทยาลัย มีสิทธิ์ในการเข้าใช้บริการ ดังนั้นจึงได้มีการกำหนด รูปแบบสำหรับการให้บริการสมาชิกด้วยโปรแกรม Smart Control เป็น 2 ระบบดังนี้

- 1. ระบบจ่ายก่อนใช้งาน (Prepaid)
- 2. ระบบบริหารสมาชิก (Member Management) ้ สำหรับรายละเอียดในการจัดการ และการให้บริการทั้งสองระบบมีดังนี้

#### **ระบบจ่ายก่อนใช้งาน (Prepaid)**

้ระบบจ่ายก่อนใช้งาน (Prepaid) คือ การเปิดให้บริการแบบกำหนดเวลาการใช้งาน ์ ตั้งแต่เริ่มแรก โดยเป็นไปตาม Promotion ที่กำหนด เช่น กำหนดให้ใช้งาน 1 ชั่วโมง คิด ค่าบริการ 20 บาท (หากมีการคิดค่าบริการ) เป็นต้น โดยระบบจะทำการปิดให้บริการโดย ้ คัตโนมัติเมื่อครบกำหนดเวลาการใช้งาน สะดวกและง่ายต่อการจัดการ

ทั้งนี้งานบริการ CU Cyber Zone สถาบันวิทยบริการ ได้ นำระบบจ่ายก่อนใช้งาน มาใช้ในการให้บริการอินเทอร์เน็ต ส าหรับสมาชิกของประชาคมจุฬาลงกรณ์มหาวิทยาลัย ้นับตั้งแต่เริ่มเปิดให้บริการอินเทอร์เน็ตในสถาบันวิทยบริการ ตั้งแต่ปี 2540 - ปัจจุบัน

#### **การใช้งานระบบจ่ายก่อนใช้งาน (Prepaid)**

เมื่อมีผู้รับบริการมาติดต่อขอรับบริการ (เฉพาะสมาชิก ที่เป็น ประชาคม จุฬาลงกรณ์ ้มหาวิทยาลัย สถานภาพปัจจุบันเท่านั้น) ผู้ให้บริการดำเนินการตามขั้นตอนดังนี้

- 1. ผู้รับบริการให้ผู้รับบริการทราบระเบียบการใช้บริการ (กรณีที่ผู้รับบริการยังไม่ทราบ ขั ้นตอน และวิธีการใช้บริการมาก่อน)
- 2. ผู้รับบริการแจ้งให้ผู้รับบริการกรอกข้อมูลลงใน "แบบฟอร์มขอใช้บริการ CU Cyber Zone" (F-RS-13) พร้อมขอรับบัตรประจำตัว เพื่อตรวจสอบความถูกต้อง สถานภาพ

และวันที่หมดอายุของบัตร (เพื่อให้สอดคล้องกับนโยบายการให้บริการ ที่ระบุว่า ้ เฉพาะสมาชิก ที่เป็น ประชาคม จุฬาลงกร ณ์มหาวิทยาลัย สถานภาพปัจจุบันเท่านั้น) ให้บริการ

- 3. ผู้รับบริการแจ้งหมายเลขเครื่องคอมพิวเตอร์ที่จัดให้กับผู้รับบริการทราบ พร้อมทั้ง ้วางบัตรประจำตัวของผู้รับบริการ ไว้ในช่องเสียบบัตร ตามหมายเลขเครื่องฯ ที่แจ้ง ให้กับผู้รับบริการ
- 4. เปิดเครื่องให้ผู้รับบริการ ด้วยโปรแกรมควบคุมเครื่อง Smart Control โดยมีลำดับ ขั้นตอนการดำเนินการ ดังนี้

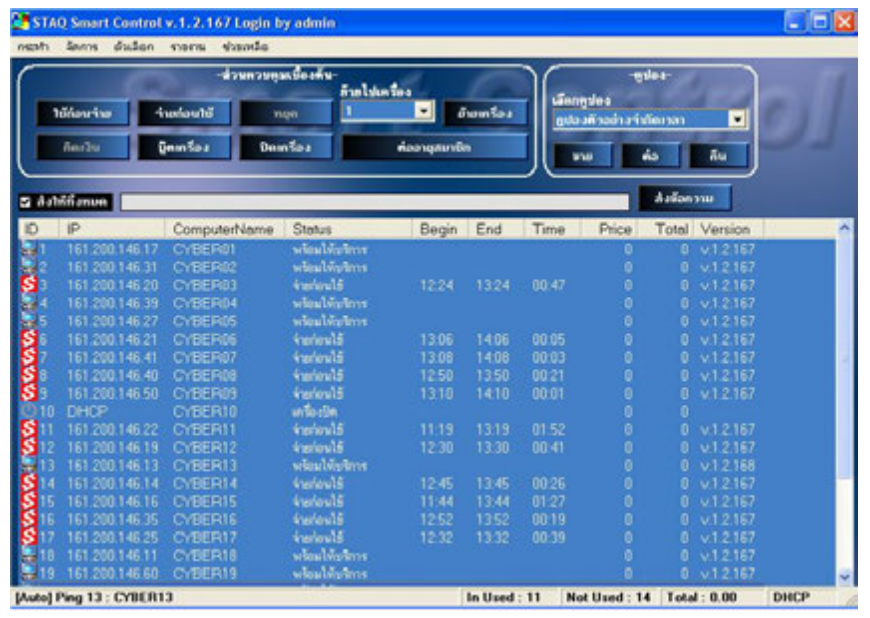

4.1 เลือกหมายเลขเครื่องคอมพิวเตอร์ที่ต้องการเปิ ดให้บริการแก่ผู้รับบริการ ดังภาพ

4.2 คลิกที่ปุ่ม <mark>เข้ายก่อนใช้ เ</mark>พื่อเปิดให้บริการ

4.3 เมื่อระบบแสดงหน้าจอการกำหนดเวลาและราคาการให้บริการให้คลิกที่ปุ่ม

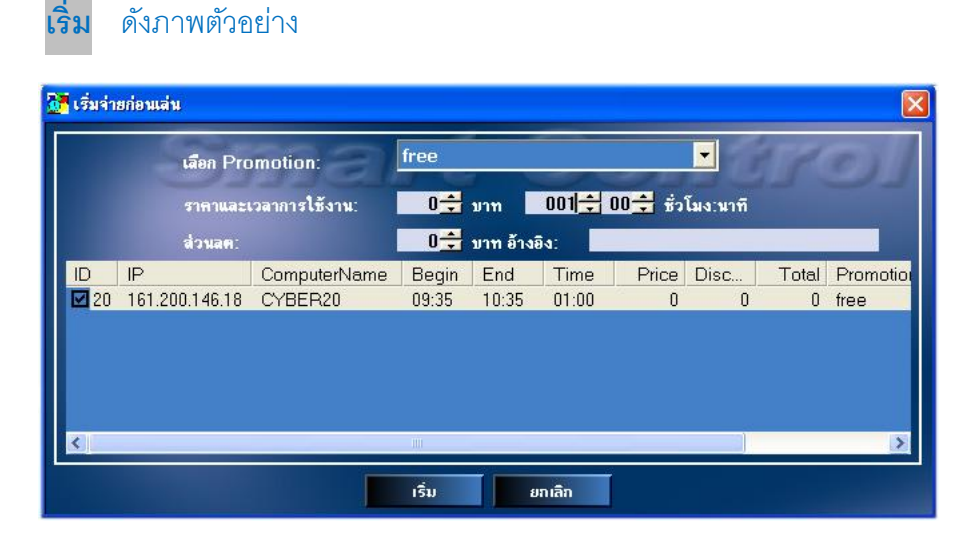

- $4.4$  เครื่องที่ถูกเปิดให้บริการจะเปลี่ยนสถานะเป็น
- 4.5 เมื่อครบกำหนดเวลาการให้บริการ เครื่องจะเปลี่ยนสถานะกลับมาเป็น และพร้อมให้บริการต่อไป

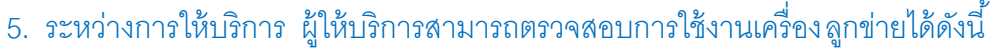

5.1 คลิกที่ทางเลือก **จัดการ ดูหน้าจอเครื่อง Client** ดังภาพ

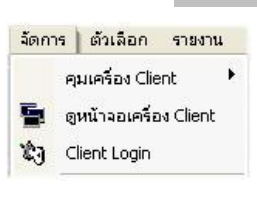

### 5.2 ระบบจะแสดงผลหน้าจอของเครื่องลูกข่าย ดังภาพ

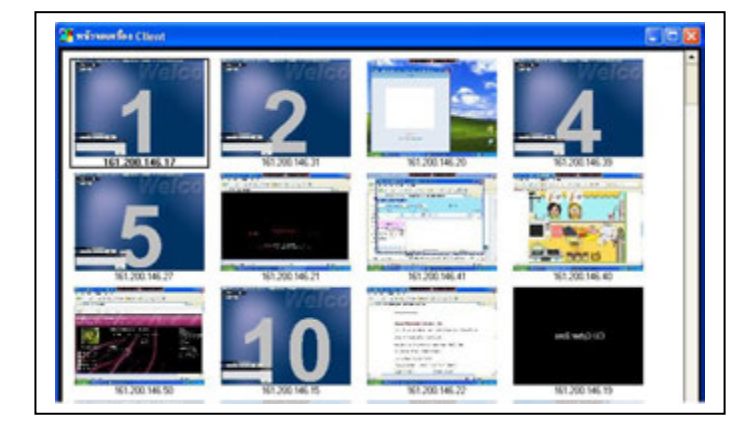

5.3 ผู้ให้บริการสามารถส่งข้อมูลข่าวสาร หรือข้อความแจ้งให้ผู้รับบริการรับทราบ โดยสามารถระบุทั้งรายชื่อเครื่องใดเครื่องหนึ่ง หรือทุกเครื่องได้ตามต้องการ ดัง ตัวอย่างจอภาพการส่งข้อความ

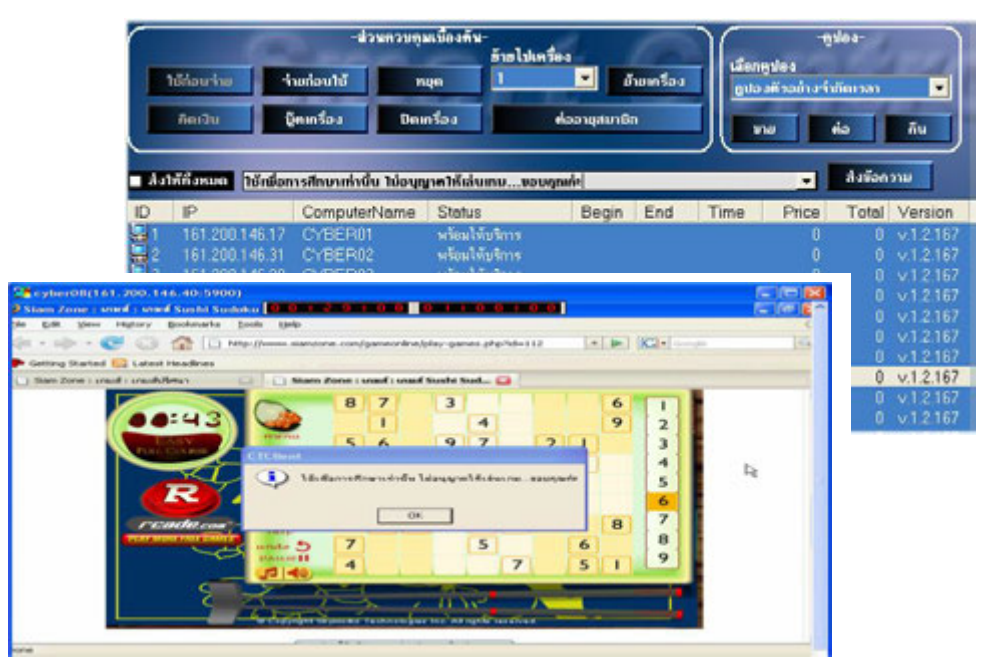

 $\blacksquare$ 

- 6. เมื่อผู้รับบริการแจ้งความประสงค์เลิกใช้บริการ ผู้ให้บริการต้องแจ้งให้ผู้รับบริการบันทึก เวลาออกใน "แบบฟอร์มขอใช้บริการ CU Cyber Zone" (F-RS-13) พร้อมทั้งคืนบัตร ประจ าตัวให้กับผู้รับบริการ
- 7. ตรวจสอบหน้าจอควบคุมเครื่อง หากพบว่าผู้รับบริการยังไม่ทำการหยุดเวลาเลิกใช้ให้ ผู้รับบริการดำเนินการคลิกหยุดที่หมายเลขเครื่องที่ได้รับแจ้งเลิกใช้ เพื่อให้ระบบพร้อม ใช้งานต่อไป

#### **สัญลักษณ์แสดงสถานะ การท างานของโปรแกรม Smart Control**

โปรแกรม Smart Control ถูกออกแบบมาให้สามารถทำงานได้ในหลายลักษณะ โดย มีสัญลักษณ์ต่างๆ แสดงสถานะ การทำงานของโปรแกรม ที่จะปรากฏบนหน้าจอเครื่องแม่ข่าย มีรายละเอียดดังนี ้

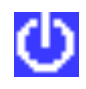

 $\bigcirc$  สถานะแสดงถึง คอมพิวเตอร์เครื่องนั้นๆ ปิดอยู่

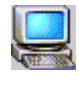

ี สถานะแสดงถึง คอมพิวเตอร์เครื่องนั้นๆ เปิดอยู่ แต่ไม่ได้ถูกใช้งาน (หน้าจอ จะถูกล๊อคไว้ และแสดงหมายเลขเครื่อง)

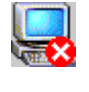

ี สถานะแสดงถึง คอมพิวเตอร์เครื่องนั้นๆ เปิดอยู่ แต่โปรแกรมไม่สามารถ ่ ทำงานได้ ให้ท่านตรวจสอบดูว่ามีปัญหาใดๆ เกิดขึ้น

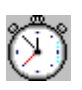

ี สถานะแสดงถึง คอมพิวเตอร์เครื่องนั้นๆ เปิดอยู่ และถูกใช้งานอยู่ด้วย ระบบนับเวลา (ใช้งานก่อนจ่ายทีหลัง - Postpaid)

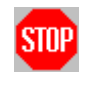

ี สถานะแสดงถึง คอมพิวเตอร์เครื่องนั้นๆ เปิดอยู่ และถูกใช้งานด้วยระบบ ้นับเวลาเสร็จแล้ว กำลังรอเพื่อคิดค่าบริการ

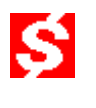

ี สถานะแสดงถึง คอมพิวเตอร์เครื่องนั้นๆ เปิดอยู่ และถูกใช้งานอยู่ด้วยระบบ นับเวลา (จ่ายก่อนใช้งาน - Prepaid)

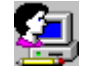

ี สถานะแสดงถึง คอมพิวเตอร์เครื่องนั้นๆ เปิดอยู่ และถูกใช้งานอยู่ด้วยระบบ ี สมาชิก โดยขึ้นอยู่กับประเภทของสมาชิกคนนั้นๆ ด้วย

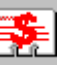

 $\left|\frac{1}{\sqrt{2\pi}}\right|$  สถานะแสดงถึง คอมพิวเตอร์เครื่องนั้นๆ เปิดอยู่ และถูกใช้งานอยู่ด้วยระบบ ์ คูปอง (Coupon) แบบจำกัดมูลค่า (ใช้งานได้ตามจำนวนเงินจริงที่มีอยู่ใน บัตร เหมือนระบบโทรศัพท์แบบเติมเงิน - Prepaid)

鷣

ี สถานะแสดงถึง คอมพิวเตอร์เครื่องนั้นๆ เปิดอยู่ และถูกใช้งานอยู่ด้วยระบบ ์ คูปอง (Coupon) แบบจำกัดเวลาการใช้งาน (ใช้งานได้ตามวันและเวลาที่ กำหนดไว้ในบัตรเท่านั้น)

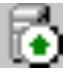

 สถานะแสดงถึง เครื่องคอมพิวเตอร์ที่ท างานด้วยโปรแกรม Smart Control Server (ไม่สามารถควบคุมได้) โดยที่หน้าจอจะปรากฏข้อความค้นหาเครื่อง ลูกข่าย

#### **ระบบบริหารสมาชิก (Member Management)**

จากประกาศ "การบังคับใช้กฎหมาย : พระราชบัญญัติว่าด้วยการกระทำความผิด เกี่ยวกับคอมพิวเตอร์ พ.ศ. ๒๕๕๐" ของกระทรวงเทคโนโลยีสารสนเทศ และการสื่อสาร ี ส่งผลให้การดำเนินงานบริการ CU Cyber Zone ต้องมีการปรับเปลี่ยนรูปแบบการให้บริการ จากระบบจ่ายก่อนใช้งาน (Prepaid) มาเป็นระบบบริหารสมาชิก (Member Management) เพื่อเตรียมความพร้อมในการรองรับพระราชบัญญัติฯ ดังกล่าว

โดยเริ่มดำเนินการติดตั้งระบบบริหารสมาชิกผู้รับบริการ CU Cyber Zone ด้วย โปรแกรม Smart Control เมื่อเดือนสิงหาคม 2550 และทดลองเปิ ดให้บริการควบคู่กันไปกับ ้ ระบบจ่ายก่อนใช้งาน (Prepaid) ตั้งแต่เดือนเมษายน 2551 เป็นต้นมา สำหรับ การจัดการ ระบบสมาชิกผู้รับบริการ CU Cyber Zone ด้วยโปรแกรม Smart Control มีแนวทางในการ ปฏิบัติงานประกอบด้วยข้อมูล 4 ขั้นตอน ได้แก่

- I. การเข้าสู่โปรแกรม Smart Control
- II. การจัดการระเบียนสมาชิก (Member Management)
- III. การจัดการกลุ่มสมาชิก ( Group Member Management)
- IV. การต่ออายุสมาชิก (Activate Account)
- VI. การใช้บริการระบบบริหารสมาชิกของผู้รับบริการ รายละเอียดในการด าเนินการของแต่ละขั ้นตอนมีดังนี ้

#### **I. การเข้าส่โปรแกรม ู Smart Control**

สามารถเข้าสู่โปรแกรม Smart Controlดังนี ้

1 เปิดโปรแกรม

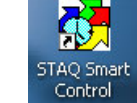

2. ระบุรหัสผ่าน (สถานภาพผู้จัดการระบบเครื่องแม่ข่าย : Administration Computer) ดังนี ้ User name : admin Password : xxxxxx

#### **II. การจัดการระเบียนสมาชิก (Member Management)**

การจัดการระเบียนสมาชิก ประกอบด้วย 1) สร้างระเบียนสมาชิกใหม่ และ 2) การตรวจสอบระเบียนข้อมูลสมาชิก มีรายละเอียดดังนี ้

#### **1. การสร้างระเบียนสมาชิกใหม่**

เมื่อมีผู้มาติดต่อขอรับบริการ CU Cyber Zone ผู้ให้บริการจะต้องดำเนินการ ิตรวจสอบรายชื่อในฐานข้อมูลระเบียนสมาชิกของผู้รับบริการรายนั้นๆ ก่อน (ดูวิธีการตรวจสอบ ได้จากหัวข้อ "การตรวจสอบระเบียนข้อมูลสมาชิก") หากพบว่าไม่มีรายชื่ออยู่ในฐานข้อมูล ให้ ด าเนินการสร้างระเบียนสมาชิกใหม่ ดังนี ้

- 1.1 เข้าสู่หน้าจอหลักของการควบคุมเครื่องด้วย Smart Control โดยการเลือกเมนู  **จัดการ บริหารสมาชิก**
- 1.2 จากหน้าจอบริหารสมาชิกและกลุ่ม เลือกแถบ **Member Management** และ กดปุ่ ม **เพิ่ม** เพื่อบันทึกระเบียนสมาชิกในฐานข้อมูลตามกลุ่มของสมาชิก *(สมาชิกต้องเป็นประชาคมจุฬาฯ สถานภาพปัจจุบันเท่านั้น รายละเอียดดูที่ข้อปฏิบัติ การให้บริการฯ)* ดังจอภาพ

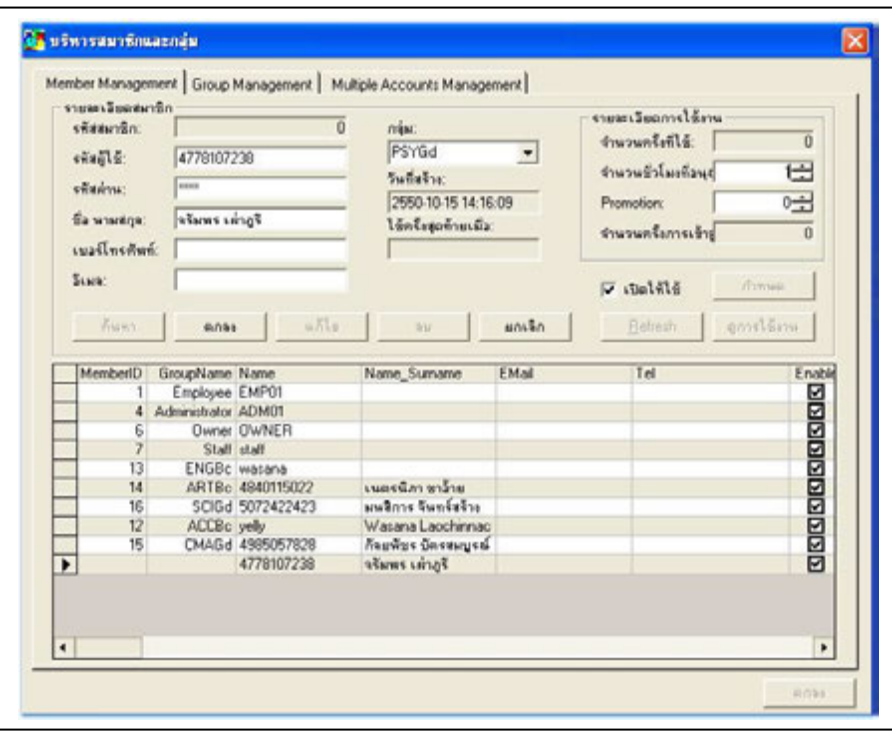

### **ข้อมูลของสมาชิกที่ต้องบันทึกในระเบียนฐานข้อมูลของสมาชิกใหม่** ได้แก่

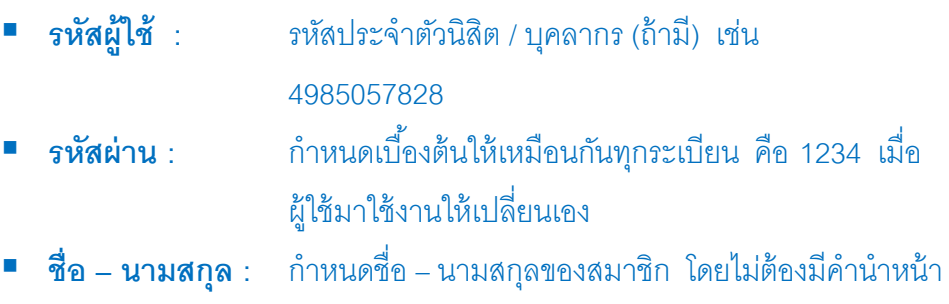

- และเว้นระยะระหว่าง ชื่อ นามสกุล 1 อักขระ **■ กลุ่ม** : กำหนดกลุ่มของสมาชิก ได้แก่ คณะ / ระดับการศึกษา เช่น
- PSYGd หมายถึง คณะจิตวิทยา (PSY) ระดับ ป.โท (Gd)
- **จำนวนชั่วโมงที่อนุญาต** : 1 ชั่วโมง หรือตามนโยบายที่กำหนด

### **ส าหรับข้อมูลสมาชิกที่ไม่ต้องบันทึกในระเบียนฐานข้อมูลของสมาชิก**

<mark>ใหม่</mark> ได้แก่ รหัสสมาชิก (ระบบกำหนดเองโดยอัตโนมัติ) เบอร์โทรศัพท์, อีเมล์, วันที่ สร้าง, ใช้ครั้งสุดท้ายเมื่อ…, จำนวนครั้งที่ใช้, Promotion, จำนวนครั้งการเข้าดู

1.3 กดปุ่ม <mark>ตกลง</mark> เพื่อบันทึกระเบียนข้อมูลสมาชิกที่สร้างเรียบร้อยแล้ว (ท าครั ้งละ 1 ระเบียน) ข้อมูลสมาชิกจะปรากฏในหน้าจอ **Member Management**

1.4 หากระบบพบว่ามีการ Key In ระเบียนซ ้าซ้อนจะปรากฏข้อความ **"Errors occurred : Username ไม่สามารถซ ้าซ้อนกันได้"** ดังจอภาพ

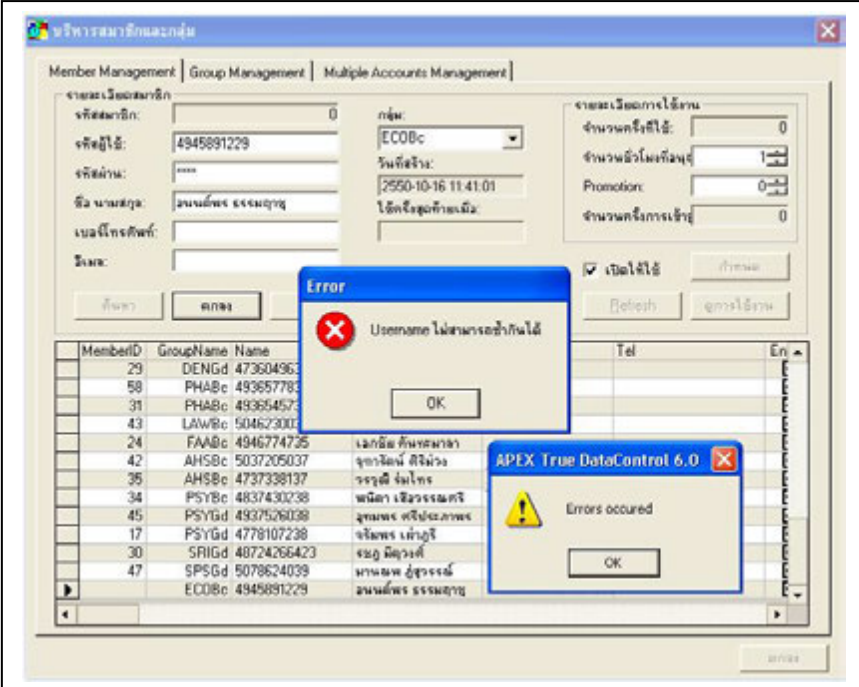

- 1.5 หากระบบแสดงข้อความ **"Errors occurred : Username ไม่สามารถซ ้าซ้อน ์กันได้**" ดังกล่าวข้างต้น ผู้ให้บริการดำเนินการดังนี้
	- ตรวจสอบรายละเอียด และความถูกต้องในการพิมพ์ข้อมูลของผู้รับบริการ ู้ ซึ่งอาจเกิดจากความผิดพลาดในการพิมพ์ชื่อ นามสกุล หรือรหัสประจำตัว นิสิตที่ไม่ถูกต้อง หากไม่ใช่จากสาเหตุดังกล่าวแสดงว่า มีรายชื่อสม าชิก ซ้ำซ้อนกันจริงในฐานข้อมูล ดังนั้นให้ทำการยกเลิกการสร้างระเบียนผู้ใช้ ี รายการนั้น โดยการคลิกที่ทางเลือก **ยกเลิก** กรณีนี้จะทำให้มี ระเบียนข้อมูลที่ไม่ถูกต้อง สมบูรณ์
	- หากพบว่าระเบียนข้อมูลที่ Key In และบันทึกไปแล้ว มีข้อมูลที่ไม่ถูกต้อง สมบูรณ์ สามารถเรียกระเบียนข้อมูลที่ Key In มาแก้ไขใหม่ได้โดยคลิก ี ที่ทางเลือก **แก้ไข** และปรับปรุงข้อมูลให้ถูกต้อง สมบูรณ์ จากนั้นคลิกทาง เลือก **ตกลง**
	- หากไม่คลิกที่ทางเลือก **ยกเลิก** ผู้ให้บริการ**สามารถเพิ่มรายชื่อผ้รับบริการ ู รายใหม่ทดแทนระเบียนนั้นได้ทันที** โดยดำเนินการตามขั้นตอนข้อ 1. การสร้างระเบียนสมาชิกใหม่ (ข้อ 1.1 –1.3)

#### **2. การตรวจสอบระเบียนข้อมูลสมาชิก**

เพื่อลดการ Key In ระเบียนสมาชิกซ้ำซ้อน ผู้ให้บริการควรดำเนินการตรวจสอบ รายชื่อในฐานข้อมูลระเบียนสมาชิกของผู้รับบริการรายนั้นๆ จากฐานข้อมูลระบบบริหาร ้จัดการระเบียนสมาชิกให้เรียบร้อยก่อน โดยดำเนินการดังนี้

- 2.1 เข้าสู่หน้าจอ **Member Management**
- 2.2 คลิกทางเลือก **ค้นหา** จากนั ้นระบุข้อมูลสมาชิกที่จะค้นหา ตามเงื่อนไขที่ ระบบแสดงดังนี ้

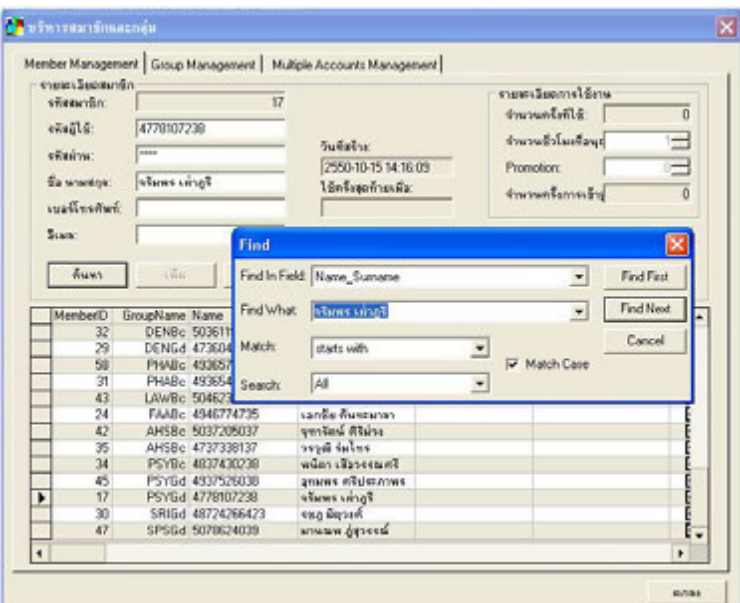

รายละเอียดของเงื่อนไขที่ช่วยในการค้นหาข้อมูลระเบียนสมาชิก มีดังนี ้

- **Find in Field :** ระบุเขตข้อมูลระเบียนของสมาชิก เช่น ค้นหาจาก Name-Surname
- **Find What :** ระบุชื่อ-นามสกุลของสมาชิกที่ต้องการค้นหา
- **Match :** ระบุเงื่อนไข เช่น Start with, contain
	- **Search :** ระบุระเบียนส่วนของที่ต้องการค้นหาข้อมูล เช่น up, down, all จากนั ้นกด **Find First** หรือ **Find Next** เพื่อเริ่มค้นหา

ส าหรับเขตข้อมูลหลัก ที่ต้องการค้นหาข้อมูลระเบียนสมาชิก ดังภาพ

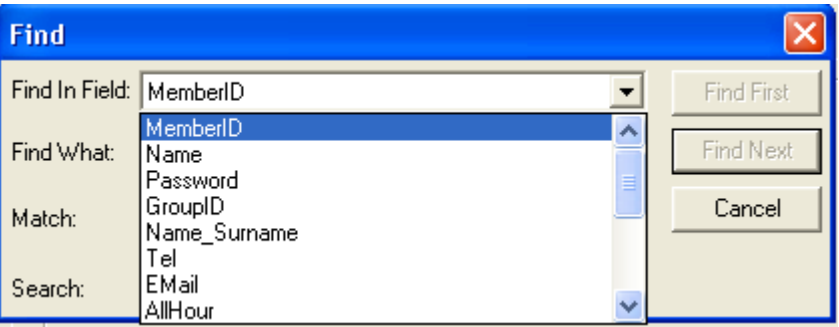

### รายละเอียดของเขตข้อมูลต่างๆ ที่สามารถค้นหาได้ มีดังนี ้

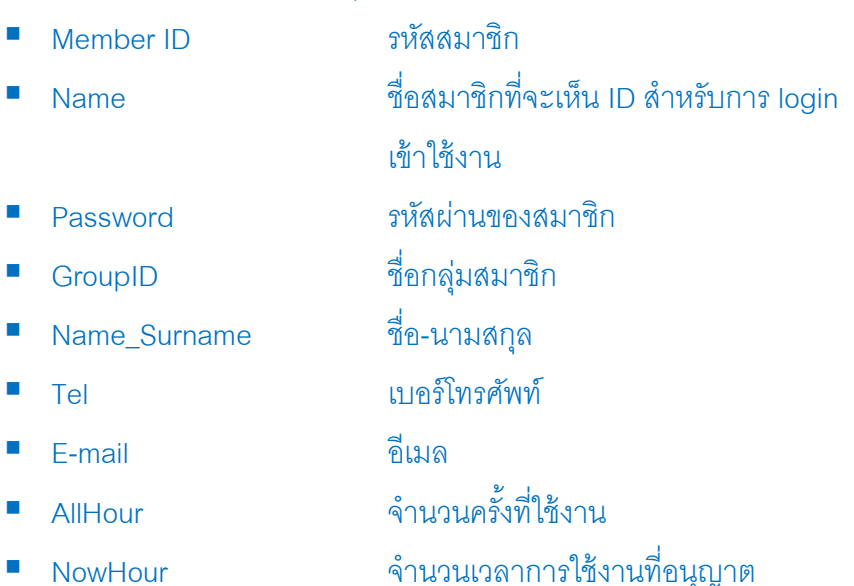

- ProHour จ านวนชั่วโมงการใช้งานที่ได้รับพิเศษ
- iMinute จ านวนนาทีการใช้งาน
- Activate รายชื่อสมาชิกที่สามารถใช้งานได้
	- Enable ถ้าถูกก าหนดไว้ Account นี ้จะสามารถใช้
		- งานได้แต่ถ้าไม่ถูกกำหนดไว้จะไม่สามารถ
			- login เพื่อใช้งานได้
	- Login จ านวนครั ้งที่ Login การใช้งาน
	- CreateDate วันที่สร้างระเบียนผู้ใช้
	- LastUsed วัน/ เวลา ที่ใช้งานครั ้งสุดท้าย

### **III. การจัดการกลุ่มสมาชิก ( Group Member Management)**

การจัดการกลุ่มของสมาชิก (Member Group) สามารถท าได้โดยเข้าไปใช้งานส่วน บริหารสมาชิก ( Member Management) แล้วเลือกที่แถบเมนู Group Management โดยการจัดการกลุ่มของสมาชิกจะมีลักษณะคล้ายกับการจัดสมาชิก ดังจอภาพ

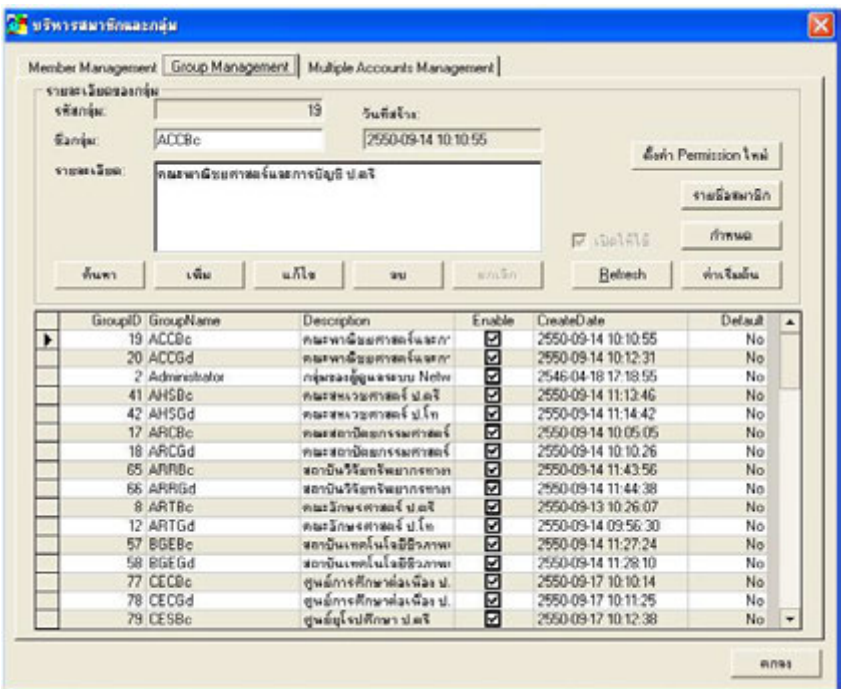

### **3.1 รายละเอียดของกลุ่มสมาชิก** มีดังนี ้

- Group ID หมายเลขกลุ่มสมาชิก (ระบบกำหนดเองโดยอัตโนมัติ)
- Group Name ชื่อของกลุ่ม
- Description รายละเอียดเพิ่มเติม
- Create Date วันที่กลุ่มถูกสร้างขึ้น

ผู้จัดการกลุ่มสมาชิก สามารถทำการเพิ่ม หรือ แก้ไข หรือ ลบกลุ่ มได้ จาก การ Click ปุ่ มที่ต้องการจัดการ (เหมือนกับการจัดการสมาชิก) และสามารถลบกลุ่ม ของสมาชิกได้ก็ต่อเมื่อกลุ่มนั้นๆ ไม่มีสมาชิกอยู่แล้วเท่านั้น

**หมายเหตุ** รายละเอียดของข้อมูลการจัดการกลุ่มของสมาชิก ประชาคมจุฬาฯ ที่จะนำเข้าในฐานข้อมูลสมาชิกผู้รับบริการ CU Cyber Zone ดูได้ จากเคกสารแนบท้าย

### 3.2 Function **การใช้งานเพิ่มเติมสำหรับกลุ่มของสมาชิก** มีดังต่อไปนี้

Set Default ใช้สำหรับกำหนดให้กลุ่มใดๆ ก็ตาม ถูกเลือกให้เป็นค่ามาตรฐานหรือ ้ค่าเริ่มต้น โดยจะถูกนำไปใช้เมื่อมีการสร้างสมาชิก ใหม่เข้ามา สมาชิกใหม่นั้นจะถูก กำหนดให้อยู่กลุ่มที่ถูกตั้งเป็น Default โดยอัตโนมัติ

Group Config ใช้สำหรับกำหนดประเภทของกลุ่ม (เหมือนกำหนดประเภทของ สมาชิก) ซึ่งมี 4 ประเภท ตามที่ได้กล่าวไปข้างต้น โดยจะถูกใช้ก็ต่อเมื่อมีการสร้าง ี สมาชิกใหม่ขึ้นมา และจะทำให้สมาชิกใหม่ที่สร้างขึ้นมานั้นเป็นประเภทเดียวกับที่ ึกำหนดให้กับกลุ่มที่สมาชิกนั้นๆ อยู่ (แต่สามารถเปลี่ยนแปลงประเภทของสมาชิกที หลังได้)

ในกรณีที่มีการเปลี่ยนประเภทของกลุ่มในภายหลัง (มีสมาชิกอยู่ในกลุ่มแล้ว) จะทำให้สมาชิกทั้งหมดภายในกลุ่มถูกเปลี่ยนประเภทไปตามประเภทของกลุ่มที่ถูก เปลี่ยนแปลงไปด้วย แต่สถานะการใช้งานต่างๆ ของสมาชิกจะยังคงอยู่เช่นเดิม

<mark>Member List</mark> แสดงรายชื่อสมาชิกทั้งหมดภายในกลุ่มที่เลือก

#### **IV. การต่ออายุสมาชิก (Activate Account)**

ี สมาชิกกลุ่มใดๆ ก็ตามที่ถูกกำหนดไว้เป็นประเภทจำกัดเวลา และจำกัดมูลค่า ก่อนที่ จะสามารถใช้งานได้นั้นต้องมีการต่ออายุสมาชิก (Activate Account) ก่อน โดยระบบจะ ้คำณวนเวลาหรือเก็บเงินตามจำนวนมูลค่าที่ถูกกำหนดไว้ของสมาชิกแต่ละท่าน (กรณีกำหนด ี สมาชิกเป็นแบบคิดค่าใช้จ่าย) สำหรับวิธีการต่ออายุสมาชิกทำได้ดังนี้

1. เข้าสู่หน้าจอหลักของการให้บริการ CU Cyber Zone ดังภาพ

| Same Sudan storm<br>marts.<br>hidere fra<br><b>Jacks</b> | STAQ Smart Control v.1.2.167 Login by admin<br>visuale<br><b>Surfawhi</b><br><b>Comfos</b> | downoogastiezhy-<br><b>Staldentes</b><br><b>Fig9</b><br><b>DeanTo a</b> | ∙<br><i><b>Roomgatunden</b></i> | <b>Innis</b> |       | edes-<br>annales<br>gate all sods a fallosgoria<br>710 | ٠<br>ñu          | - 10 |
|----------------------------------------------------------|--------------------------------------------------------------------------------------------|-------------------------------------------------------------------------|---------------------------------|--------------|-------|--------------------------------------------------------|------------------|------|
| <b>Scholarized</b>                                       |                                                                                            |                                                                         |                                 |              |       |                                                        | Autonsw          |      |
| <b>IP</b><br>ID                                          | ComputerName                                                                               | Stetus                                                                  | Begin End                       |              | Time  | Price                                                  | Total Version    |      |
| 161 200 146 17                                           | CYBER01                                                                                    | wheelyhelms                                                             |                                 |              |       | Ð.                                                     | 0.912168         |      |
| s.<br>161 200 146 31                                     | CYBER02                                                                                    | kadev15                                                                 | 14:48                           | 15:48        | 00:31 | Ð                                                      | 0 v12167         |      |
| 161 200 146 20                                           | CYBER03                                                                                    | whalshylms                                                              |                                 |              |       | o                                                      | 0.912168         |      |
| 161 200 146 19                                           | <b>CYBER04</b>                                                                             | <i>index</i> 15                                                         | 144                             | 16.43        | 00:36 | O.                                                     | 0.912168         |      |
| 161 200 146 27                                           | CYBEROS                                                                                    | <b>kanley15</b>                                                         | 1425                            | 15.25        | 00.54 | ö.                                                     | 0.12168          |      |
| 151 200 146 21                                           | CYBER06                                                                                    | <b><i><u>indeviti</u></i></b>                                           | 1427                            | 15:27        | 0052  | Đ.                                                     | 0.912168         |      |
| 151 200 146 41                                           | CYBER07                                                                                    | index15                                                                 | 1438                            | 15:38        | 00:41 | o                                                      | 0. v12168        |      |
| 161 200 146 40                                           | CYBEROS                                                                                    | <b>kanlould</b>                                                         | 14:38                           | 15:38        | 0041  | ö                                                      | V12166<br>0      |      |
| 161 200 146 50                                           | CYBER03                                                                                    | <i>indevit</i>                                                          | 1434                            | 15:34        | 00.45 | a                                                      | 0. v12168        |      |
| 161 200 146 28                                           | CYBER10                                                                                    | ที่จากจะเรื่องอาชีวย                                                    |                                 |              |       | n                                                      | ۰                |      |
| 161 200 146 22                                           | CYBER11                                                                                    | whalifahms                                                              |                                 |              |       | ō                                                      | 0.412165         |      |
| 161 200 146 26                                           | CYBER12                                                                                    | ก็จะเหนือและช่วย                                                        |                                 |              |       | ö                                                      | $\alpha$         |      |
| 161 200 146 13                                           | CYBER13                                                                                    | Антимболетти                                                            |                                 |              |       | ā                                                      | n                |      |
| 161 200 146 32                                           | CYBER14                                                                                    | <i><b>Variet/5</b></i>                                                  | 10.22                           | 20:22        | 0457  | ō                                                      | 0.412168         |      |
| 151 200 146 16                                           | <b>CYBER15</b>                                                                             | winalstylens                                                            |                                 |              |       | o                                                      | $0 \times 12168$ |      |
| 151 200 146 35                                           | <b>CYBER16</b>                                                                             | wlashfatms                                                              |                                 |              |       | ٥                                                      | v12167<br>0      |      |
| (61.200.146.25                                           | CYBER17                                                                                    | <i>indevit</i>                                                          | 14:44                           | 15:44        | 00:35 | ٥                                                      | v.12.168<br>п.   |      |
| 161 200 146 11                                           | <b>CYBER18</b>                                                                             | <i><b>Vastev15</b></i>                                                  | 14:44                           | 15:44        | 00:35 |                                                        | 0.412167         |      |
| 61 200 146.60                                            | CVBER19                                                                                    | <b><i><u>indevits</u></i></b>                                           | 14:44                           | 15:44        | 00 35 |                                                        | 0.412168         | ŵ.   |
| [Auto] Ping 3 : CYBER03                                  |                                                                                            |                                                                         |                                 | In Used: 13  |       | Not Used: 12                                           | Total: 0.00      | DHCP |

2. คลิกเลือกเมนู **ต่ออายุสมาชิก** และเลือกที่ชื่อของสมาชิกที่ต้องการต่ออายุ ในกรณีที่มี ี สมาชิกมากเกินไป ควรให้ระบบทำการค้นหารายชื่อแทน โดยการคลิกที่ทางเลือก **ค้นหา** (ค้นหาได้เฉพาะจาก account : รหัสสมาชิก เท่านั้น) ดังภาพ

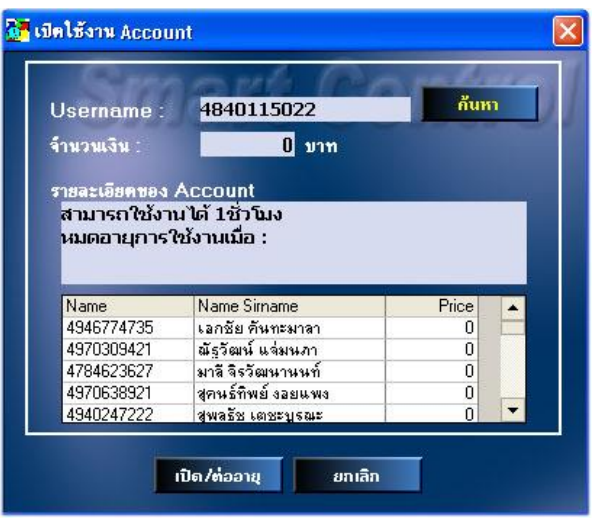

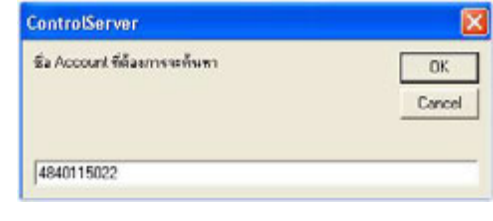

3. คลิกที่ทางเลือก <mark>เปิด/ต่ออายุ</mark> และยืนยันการต่ออายุด้วยการตอบตกลง เพื่อดำเนินการ สมาชิกท่านใดก็ตามที่ได้รับการต่ออายุแล้ว จะสามารถใช้งานได้ทันที

**หมายเหตุ** สามารถดูประวัติของการต่ออายุสมาชิกได้จากเมนู  **ประวัติการต่ออายุสมาชิก**

#### **VI. การใช้บริการระบบบริหารสมาชิกของผ้รับบริการ ู**

หลังจากผู้ให้บริการดำเนินการสร้างระเบียนสมาชิก (Member Management) การ จัดการกลุ่มสมาชิก ( Group Member Management) และการต่ออายุสมาชิก (Activate Account) เรียบร้อยแล้ว ตามขั้นตอนที่กล่าวมาแล้วข้างต้น ระบบระบบบริหารสมาชิกจึง ี สามารถดำเนินการให้บริการได้ โดยขั้นตอนในการให้บริการด้วยระบบดังกล่าวมีดังนี้

- 1. ผู้รับบริการให้ผู้รับบริการทราบระเบียบการใช้บริการ (กรณีที่ผู้รับบริการยังไม่ทราบ ขั ้นตอน และวิธีการใช้บริการมาก่อน)
- 2. ผู้รับบริการแจ้งให้ผู้รับบริการกรอกข้อมูลลงใน "แบบฟอร์มขอใช้บริการ CU Cyber Zone" (F-RS-13) พร้อมขอรับบัตรประจำตัว เพื่อตรวจสอบความถูกต้อง สถานภาพ และวันที่หมดอายุของบัตร
- 3. ผู้ให้บริการแจ้งหมายเลขเครื่องคอมพิวเตอร์ที่จัดให้กับผู้รับบริการทราบ พร้อมทั้งวาง บัตรประจ าตัวของผู้รับบริการไว้ในช่องเสียบบัตรตามหมายเลขเครื่องฯ ที่แจ้งให้กับ ผู้รับบริการ
- 4. ผู้รับบริการพิมพ์ user name และ รหัสผ่านเข้าสู่เครื่องคอมพิวเตอร์ด้วยตนเอง
- 5. ผู้รับบริการสามารถ หยุดเวลา หรือต่อเวลาการใช้งานได้ด้วยตนเอง

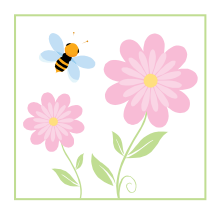

# **รหัสกลุ่มสมาชิก (Group Membership) ส าหรับการบันทึกในฐานข้อมูลสมาชิกผ้รับริการ ู CU Cyber Zone**

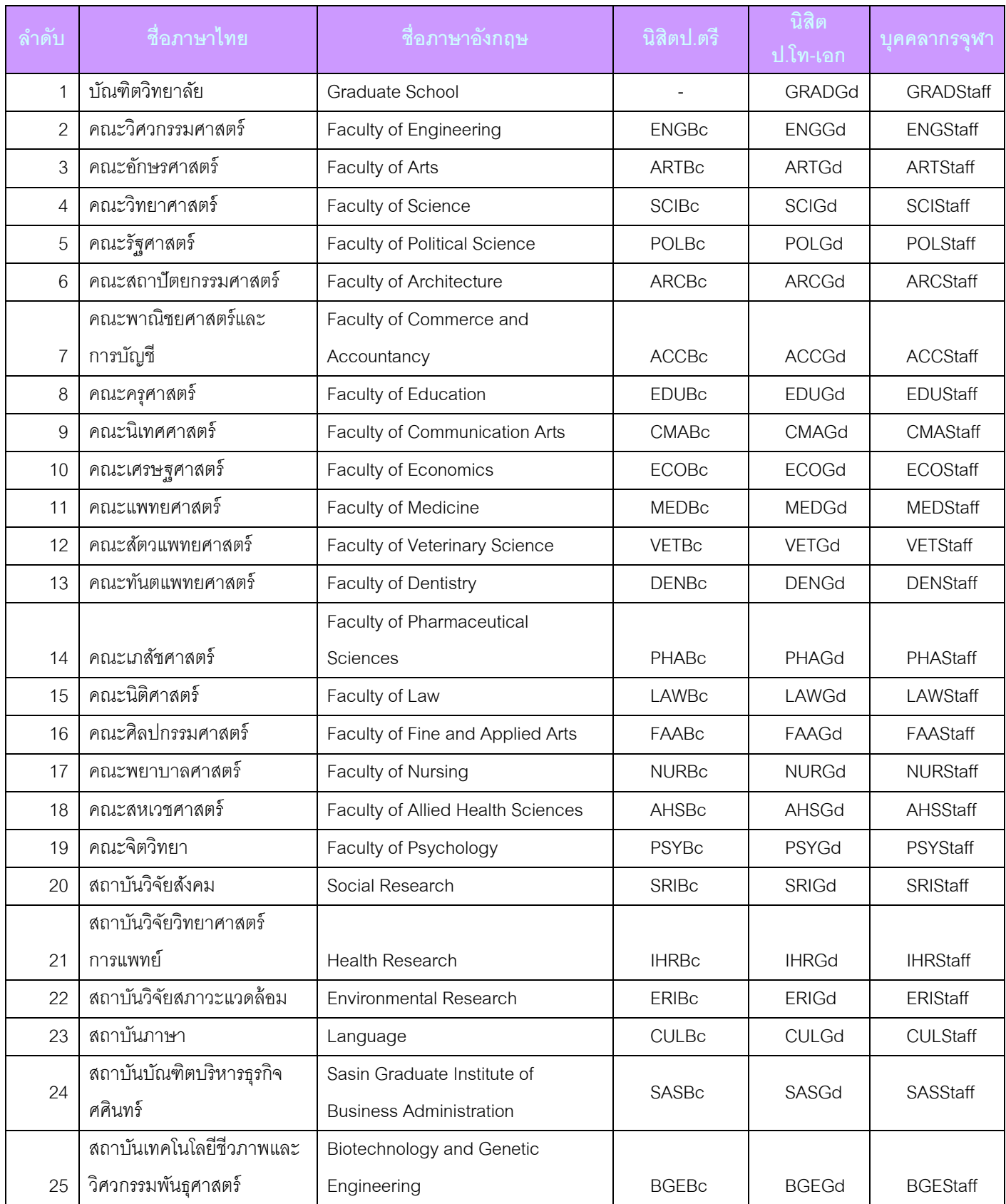

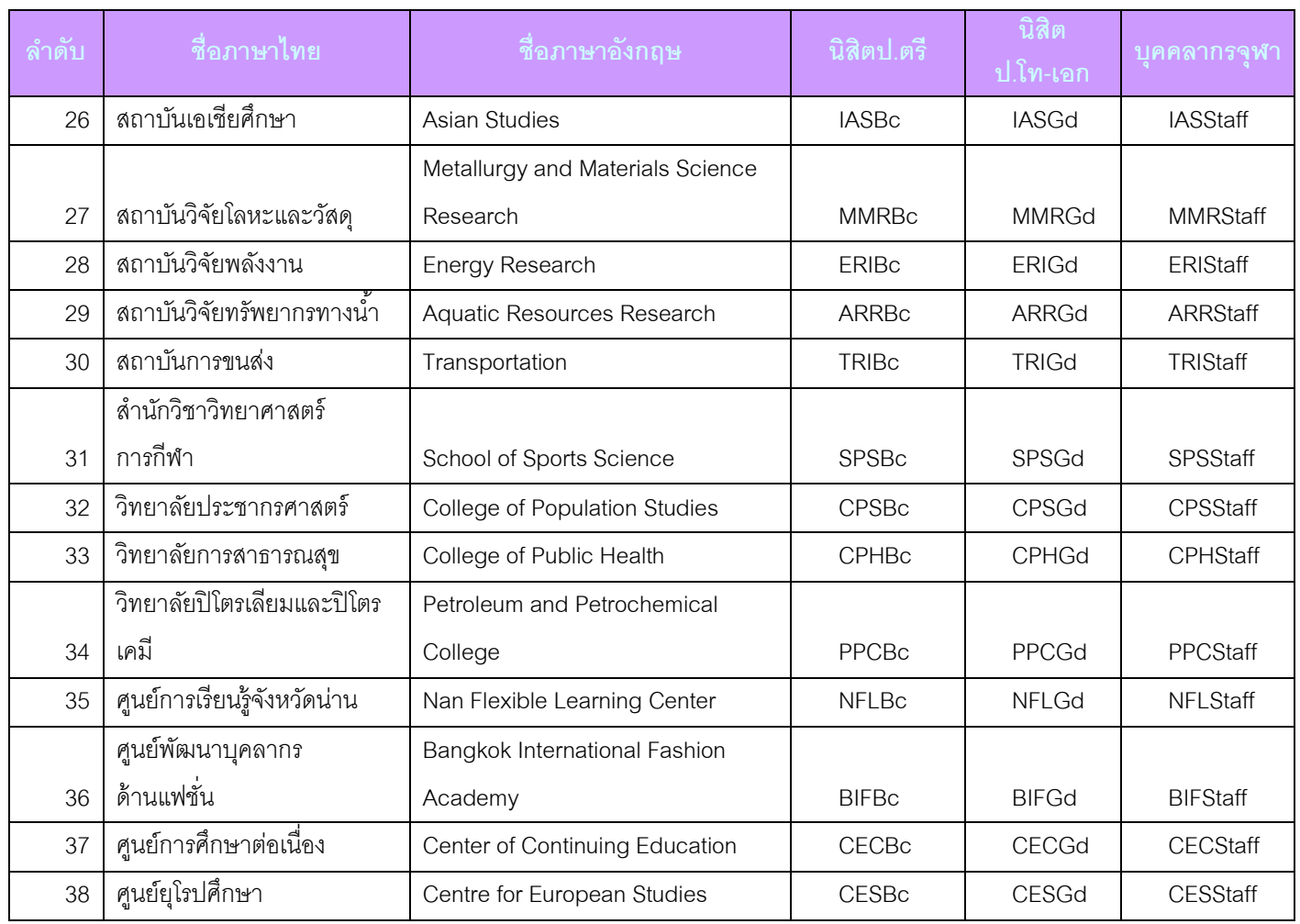

# **แบบฟอร์มการบันทึกสถิติการ Key in ระเบียนสมาชิกผ้ใช้บริการ ู Cyber Zone**

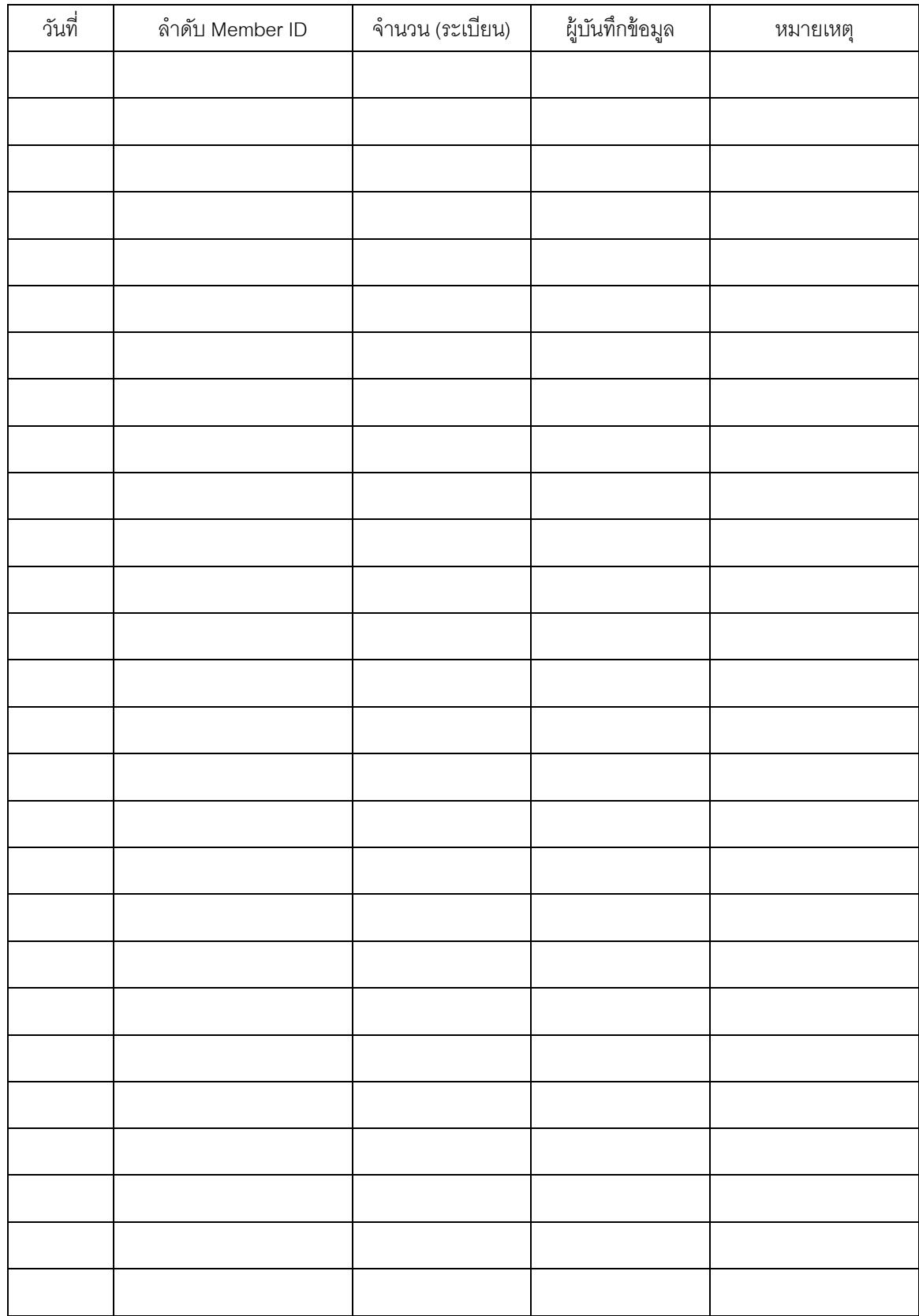

### **การให้บริการการพิมพ์สารสนเทศ งานบริการ CU Cyber Zone**

การให้บริการพิมพ์สารสนเทศ สำหรับผู้รับบริการ ณ งานบริการ CU Cyber Zone มี 2 ขั้นตอนใหญ่ ได้แก่

- I. การจัดการการพิมพ์ผลลัพธ์จากเครื่องพิมพ์ (HP Laser Jet 4350 PCL 6)
- II. การชำระดัตราค่าบริการการพิมพ์สารสนเทศ รายละเอียดของแต่ละขั ้นตอนมีดังนี ้

#### **I. การจัดการการพิมพ์ผลลัพธ์จากเครื่องพิมพ์ HP Laser Jet 4350 PCL 6**

งานบริการ CU Cyber Zone ได้นำโปรแกรมจัดการงานพิมพ์ (Printing Manager) มาเสริมการให้บริการงานพิมพ์สารสนเทศ เพื่อช่วยให้ผู้รับบริการสามารถสั่งพิมพ์งานได้อย่าง ถูกต้อง ประหยัดงบประมาณ และมีประสิทธิภาพมากยิ่งขึ ้น โดยการสั่งพิมพ์งานผ่าน โปรแกรมดังกล่าว มีขั้นตอนในการจัดการดังนี้

- 1. เมื่อผู้รับบริการสั่งพิมพ์งานสารสนเทศ รายการเอกสารที่สั่งพิมพ์จะยังไม่พิมพ์ออก ทางเครื่องพิมพ์ทันที แต่ส่งข้อมูลมารอคิวที่โปรแกรมจัดการงานพิมพ์ (Printing Manager)
- 2. หากผู้รับบริการต้องการรับผลงานพิมพ์ที่ส่งมาแล้วข้างต้น ตามข้อ 1. ต้องติดต่อผู้ให้ บริการ เพื่อยืนยันขอรับงาน โดยระบุเครื่องที่ใช้เพื่อประโยชน์ในการตรวจสอบความ ถูกต้อง
- 3. ผู้ให้บริการจะตรวจสอบข้อมูลจากโปรแกรมจัดการงานพิมพ์ (Printing Manager) โดยการคลิกที่ไอคอน ที่หน้า Desktop เพื่อเข้าสู่เมนูการจัดการการพิมพ์ ของเครื่องพิมพ์ HP Laser HP Laser Jet 4350 PCL 6
- 4. ระบบจะแสดงสถานะของเครื่องพิมพ์ HP Laser Jet 4350 PCL 6 ดังภาพ

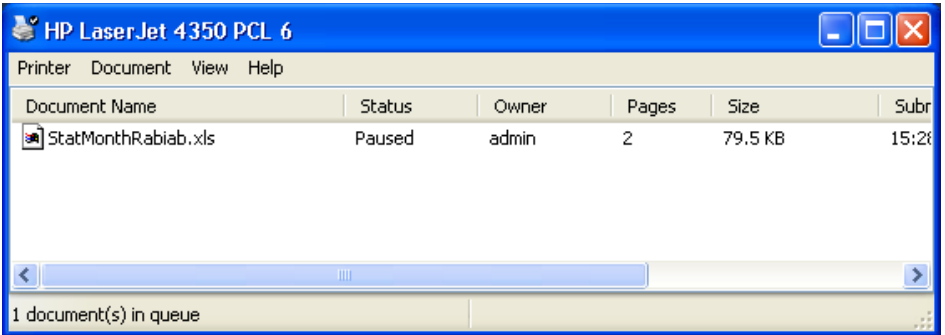

### รายละเอียดของข้อมูลภายในโปรแกรมจัดการสถานะงานพิมพ์มีดังนี ้

- Document Name หมายถึง ชื่องานที่สั่งพิมพ์
- Status หมายถึง สถานะของเครื่องพิมพ์ขณะนั้น
	- Owner หมายถึง ชื่อเครื่องที่สั่งพิมพ์งาน เช่น หมายเลข 9
		- หรือตัวอย่างคือเครื่องของ admin
- Page หมายถึง จ านวนหน้าที่สั่งพิมพ์งาน
- Size หมายถึง ขนาดของแฟ้มข้อมูลที่สั่งพิมพ์ข้อมูล
- Submitted หมายถึง วัน/เวลาที่สั่งพิมพ์ข้อมูล
- 1 document (s) in queue หมายถึง จำนวนของงานที่รอคิวส่งพิมพ์

### 5. ผู้ให้บริการดำเนินการสั่งพิมพ์งานของผู้รับบริการ

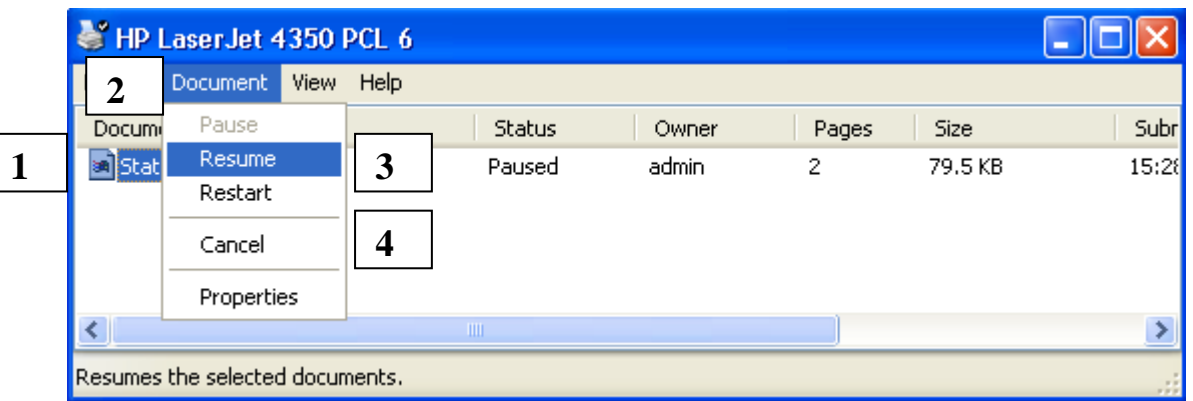

### โดยการสั่งพิมพ์งานตามภาพข้างต้น รายละเอียดมีดังนี ้

**1**

 คลิกเลือกรายการงานพิมพ์ของผู้รับบริการตามหมายเลขของเครื่อง คอมพิวเตอร์ ที่ผู้รับบริการแจ้งให้ทราบ

**2**

คลิกที่เมนู **Document**

- **3**
- คลิกที่เมนู **Resume** เพื่อพิมพ์งาน

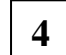

หากต้องการยกเลิกงานพิมพ์ของเครื่องใด ให้คลิกค าสั่ง **Cancel** 

#### **II. การการจัดเก็บค่าบริการการพิมพ์สารสนเทศ**

หลังจากผู้รับบริการพิมพ์สารสนเทศที่ต้องการเรียบร้อยแล้ว วิธีการจัดเก็บค่าบริการ ี สารสนเทศ ให้ดำเนินการดังนี้

### **ในเวลาราชการ ด าเนินการดังนี้**

- ผู้ให้บริการคำนวณราคาค่าบริการพิมพ์ ตามประกาศของมหาวิทยาลัย (ปัจจุบันคิด อัตรา หน้าละ**5** บาท)
- ออก "ใบเสร็จรับเงิน (F-SO-20)" ให้กับผู้รับบริการเป็นหลักฐานในการรับเงิน

#### **นอกเวลาราชการ**

ิตามระเบียบงานการเงิน สำนักงานเลขานุการ สถาบันวิทยบริการ ซึ่งได้ทำข้อตกลง ร่วมกับงานบริการ CU Cyber Zone ระบุไว้ว่าอนุญาตให้เฉพาะผู้มีรายชื่อตามสิทธิ์ในการ เบิก/ ลงนามในใบเสร็จรับเงินของงานบริการ CU Cyber Zone เท่านั้น ที่จะทำหน้าที่ออก ใบเสร็จรับเงินให้กับผู้รับบริการ ณ จุดบริการ CU Cyber Zone

้ ดังนั้น การให้บริการพิมพ์สารสนเทศนอกเวลาราชการ บุคลากรที่ไม่มีรายชื่อตาม ข้อตกลงดังกล่าวจึงไม่สามารถออกใบเสร็จรับเงินให้กับผู้รับบริการได้ งานบริการ CU Cyber Zone จึงได้มีแนวปฏิบัติสำหรับการจัดเก็บค่าพิมพ์สารสนเทศนอกเวลาราชการดังนี้

■ เมื่อผู้รับบริการสั่งพิมพ์สารสนเทศ ผู้ให้บริการนอกเวลาราชการ คิดคำนวณ ค่าใช้จ่าย พร้อมบันทึกข้อมูลใน "ใบแจ้งค่าบริการสืบค้นสารสนเทศ" (F-RS-20)" ดังตัวอย่างแบบฟอร์ม

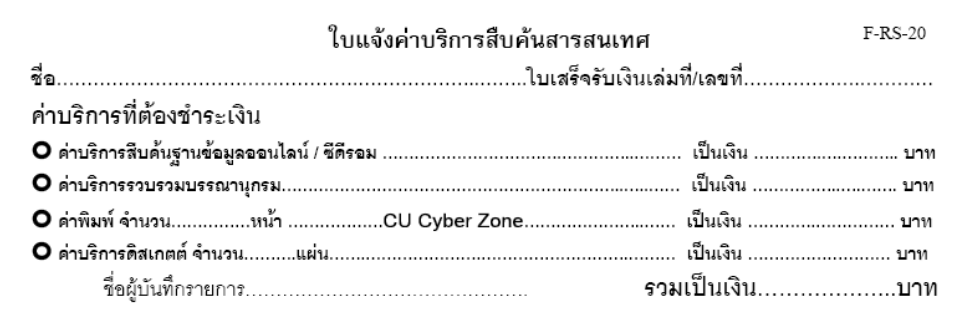

- ผู้ให้บริการแจ้งผู้รับบริการนำ "ใบแจ้งค่าบริการสืบค้นสารสนเทศ" (F-RS-20)" ไป ชำระเงินได้ที่เคาน์เตอร์บริการจ่าย-รับ ชั้น 1 และนำหลักฐานการชำระเงินมาติดต่อ ขอรับงานพิมพ์ของตนเองได้ที่ บริการ Cvber Zone ชั้น 2
- ผู้รับบริการตรวจสอบความถูกต้องการของหลักฐานการชำระค่าบริการการพิมพ์จาก ี สำเนา "ใบแจ้งค่าบริการสืบค้นสารสนเทศ" (F-RS-20)" ที่ชำระเงินแล้ว พร้อมทั้ง บุคลากรเคาน์เตอร์บริการจ่าย-รับ เรียบร้อยแล้ว โดยสำเนา ใบแจ้งค่าบริการการ พิมพ์สารสนเทศ (F-RS-20) จะต้องมีข้อมูลของใบเสร็จรับเงินเล่มที่/เลขที่.......... ซึ่ง ระบุไว้โดยบุคลากรของฝ่ ายบริการจ่ายรับ หรือผู้ได้รับมอบหมาย
- มอบงานพิมพ์สารสนเทศให้กับผู้รับบริการ
- จัดเก็บสำเนาแบบฟอร์มใบแจ้งค่าบริการการพิมพ์สารสนเทศ (F-RS-20) เข้าแฟ้ม เอกสาร
- เริ่มด าเนินการ 1 พฤศจิกายน 2548 เป็ นต้นไป

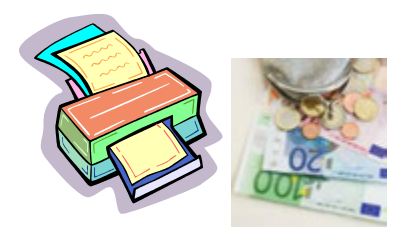

### **ผังกระบวนการใช้บริการ CU Cyber Zone**

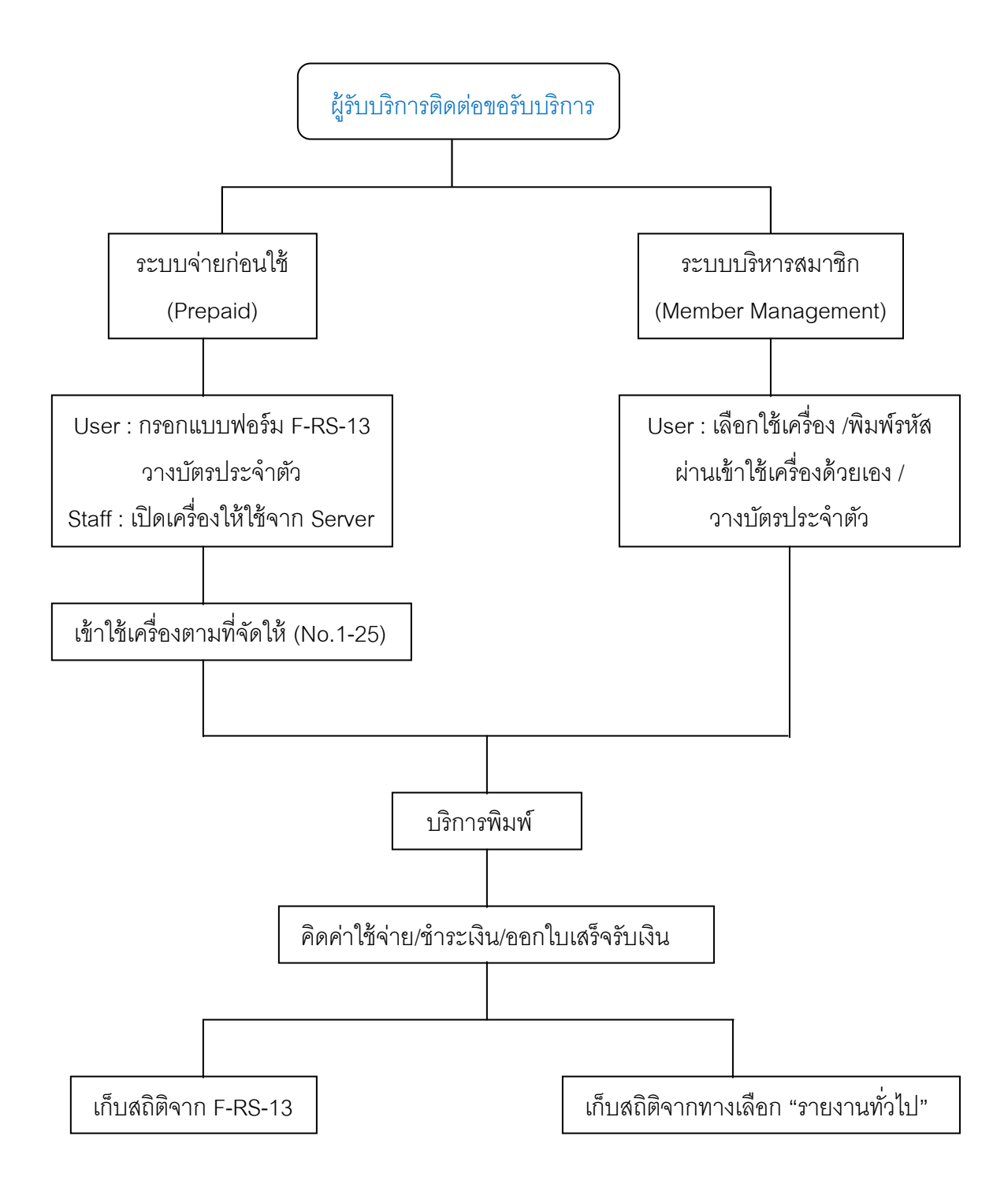

### **แนวปฏิบัติส าหรับผ้ให้บริการนอกเวลาราชการ ู เมื่อเครื่องให้บริการ CU Cyber Zone ขัดข้อง**

ในกรณีที่พบว่าเครื่องให้บริการ CU Cyber Zone ขัดข้อง ไม่สามารถใช้บริการได้ ้ตามปกติ ขอความร่วมมือผู้ให้บริการนอกเวลาราชการทุกท่านดำเนินการดังนี้

1. ตรวจสอบเบื้องต้นเพื่อให้ทราบถึงสาเหตุของการขัดข้อง โดยแบ่งเป็น 2 รูปแบบ ดังนี้

1.1 **เครื่องขัดข้องพื้นฐาน** เช่น เครื่อง Hang ต้อง Reboot เครื่องใหม่ การ ขยับเครื่อง/หน้าจอที่ส่งผลให้ปลั๊กหลวมจนเครื่องดับ/หน้าจอดับ เป็นต้น ให้ ผู้ปฏิบัติงานดำเนินการแก้ไขได้ทันที เพื่อให้เครื่องสามารถใช้งานได้ตามปกติ

1.2 **เครื่องขัดข้องที่เกี่ยวกับโปรแกรม** เช่น การติดตั ้งโป รแกรมใหม่ การ ี ปรับเปลี่ยนค่าต่างๆ ใน Bios, Windows หรือ Control Panel เป็นต้น ขอความ อนุเคราะห์ผู้ปฏิบัติงานทุกท่าน *โปรดอย่าเข้าไปแก้ไขและปรับเปลี่ยนค่าใดๆ ทั้งสิ้น*

- 2. กรณีเครื่องขัดข้องตามข้อ 1.2 **เป็ นเครื่องลูกข่าย (Client : Cyber Zone No. 1–25)** ให้ท าการ**ปิ ดบริการเครื่องนั้นทันที** พร้อมทั ้ง**ตั้งป้ ายเครื่องขัดข้อง** แจ้งผู้ใช้บริการให้รับทราบ
- 3. กรณีเครื่องขัดข้องตามข้อ 1.2 เครื่องแม่ข่าย **(Cyber Control Administrator/No.26**) ี ซึ่งเป็นเครื่องที่ต้องมีผู้ให้บริการทำหน้าที่จ่ายเครื่องให้กับผู้ใช้บริการ และเป็น เครื่องควบคุมการเปิ ด/ปิ ด การให้บริการกับเครื่องลูกข่าย การปิ ดเครื่องจะส่งผล กระทบให้ไม่สามารถจ่ายเครื่องกับผู้ใช้รายใหม่ได้ กรณีดังกล่าว **โปรดแจ้ง บรรณารักษ์เวร/หัวหน้าเวรประจ าวัน** ให้รับทราบถึงอาการ สภาพปัญหา เพื่อ บรรณารักษ์เวร/หัวหน้าเวร จะเป็นผู้พิจารณาแนวทางดำเนิ นการแก้ไข หรือ ประสานงานกับฝ่ ายระบบสารสนเทศต่อไป
- 4. บันทึกสาเหตุ ปัญหา ลงในสมุดบันทึกปัญหาการใช้คอมพิวเตอร์ (SD-RS-12) ี่ไว้เป็นหลักฐาน พร้อมทั้งแจ้งผู้รับผิดชอบงานบริการ CU Cyber Zone โดยตรง ให้รับทราบข้อมูลต่อไป

ขอขอบคุณในความร่วมมือ งานบริการ CU Cyber Zone (26 กุมภาพันธ์ 2550)

### ี แนวปฏิบัติเรื่องการดำเนินการแก้ไขปัญหาเครื่องคอมพิวเตอร์ขัดข้อง

เมื่อผู้รับผิดชอบหลักของงานบริการ CU Cyber Zone ได้รับแจ้งจากผู้ให้บริการ หรือตรวจสอบพบว่ามีการแจ้งปัญหาเครื่องขัดข้องใน "สมุดบันทึกปัญหาการใช้คอมพิวเตอร์ (F-RS-12)" ให้ดำเนินการแก้ไขปัญหาดังนี้

- 1. ตรวจสอบปัญหา และดำเนินการแก้ไปปัญหาเครื่องคอมพิวเตอร์ขัดข้องเบื้องต้น เอง
- 2. กรณีไม่สามารถแก้ไขเองเบื้องต้นได้ ให้ประสานงานแจ้งให้บุคลากรฝ่ายระบบ ้รับทราบ โดยการแจ้งปัญหาฯ ให้ฝ่ายระบบสารสนเทศ ดำเนินการดังนี้
	- 2.1 ส่งปัญหา/คำถามผ่านแบบฟอร์มขอรับบริการ ทางระบบ Lotus Note ดังตัวอย่างแบบฟอร์ม

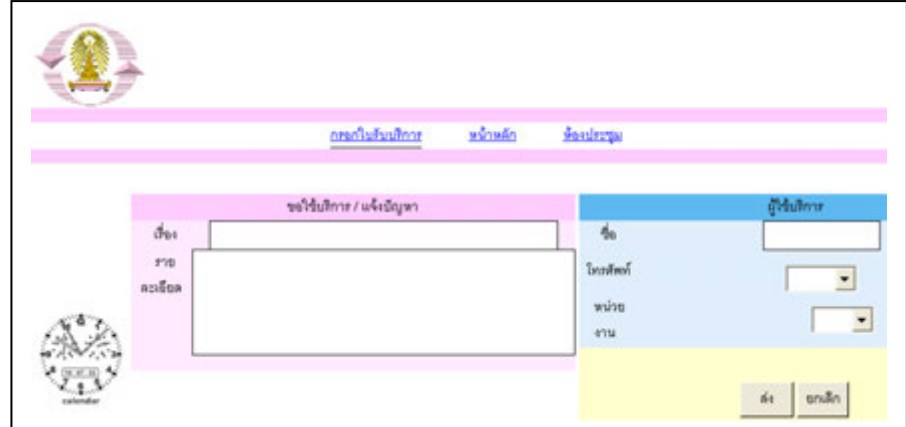

#### 2.2 หน้าจอแสดงผล ภายหลังการส่งแบบฟอร์มขอรับบริการ

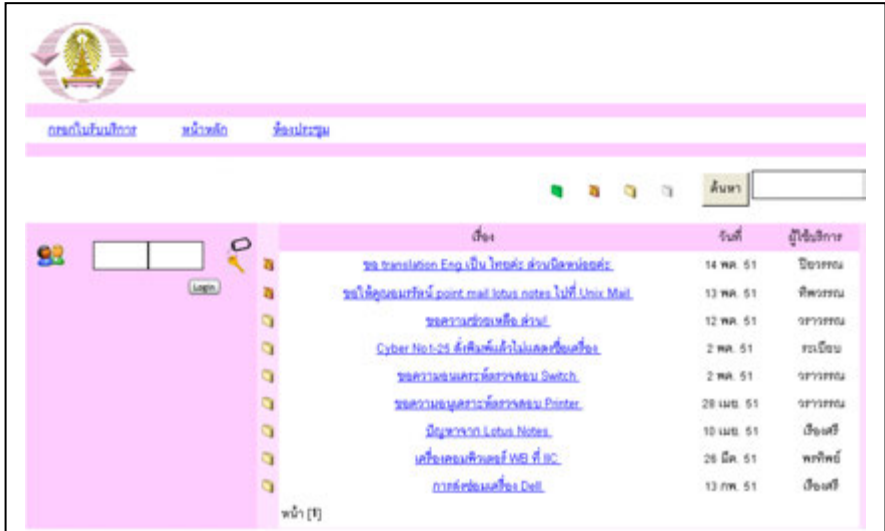

### 2.3 ติดตาม และตรวจสอบสถานภาพและปัญหาที่แจ้งแล้ว

#### ได้ดังตัวอย่างจอภาพ

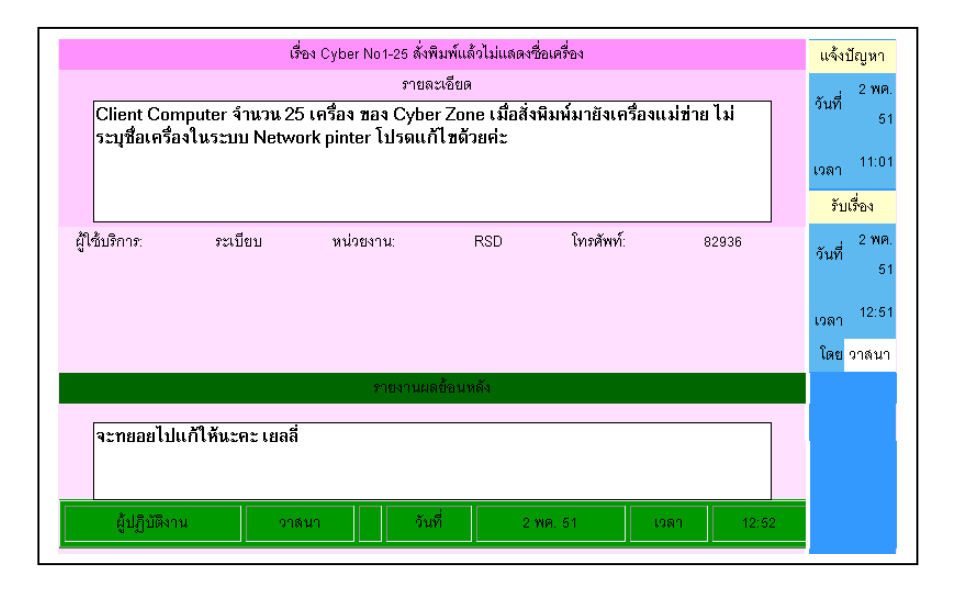

- 3. ดูแล และอำนวยความสะดวกให้กับบุคลากรฝ่ายระบบสารสนเทศ ในกรณีที่บุคคล เหล่านั ้นเข้ามาด าเนินการแก้ไขเครื่องขัดข้องให้ตามนัดหมาย
- 4. บันทึกรายละเอียดการแก้ไขใน "สมุดบันทึกปัญหาการใช้คอมพิวเตอร์ (F-RS-12)"
- 5. หากมีการเปลี่ยนอุปกรณ์คอมพิวเตอร์ เช่น เครื่องคอมพิวเตอร์ จอภาพ ฮาร์ดดิสก์ เป็ นต้น ให้บันทึกรายการหมายเลขครุภัณฑ์ หมายเลข S/N และอื่นๆ และแจ้ง ให้งานพัสดุของฝ่ายบริการผู้อ่านรับทราบ เพื่อดำเนินการบันทึกในฐานข้อมูล คอมพิวเตอร์ของฝ่ายฯ และ/หรือ ดำเนินการแทงจำหน่ายตามระเบียบงานพัสดุต่อไป
- 6. รายงานข้อมูลให้หัวหน้าฝ่ ายบริการผู้อ่านรับทราบต่อไป

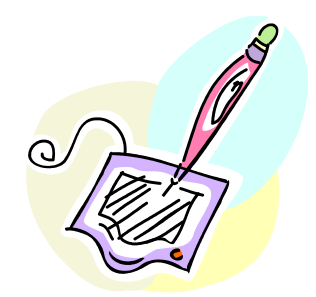

### **แนวปฏิบัติเรื่อง**

**การประกาศแจ้งให้ผ้รับบริการทราบกรณีผ ู ้รับบริการสลับบัตรประจ าตัว ู**

จากข้อปฏิบัติการให้บริการ CU Cyber Zone ที่ผู้รับบริการต้องแสดงบัตรประจำตัว ้ พร้อมการวางบัตรประจำตัวไว้ที่เคาน์เตอร์บริการ จนใช้งานเสร็จเรียบร้อยแล้วจึงสามารถ ติดต่อขอรับบัตรประจำตัวคืนได้ภายหลังเสร็จสิ้นการใช้งาน

จากแนวปฏิบัติดังกล่าวข้างต้น บางครั้งอาจเกิดความผิดพลาดและส่งผลกระทบให้มี การสลับบัตรประจ าตัวกันเมื่อติดต่อขอรับบัตรคืน โดยอาจมีสาเหตุดังนี ้

- 1. ผู้รับบริการหยิบบัตรประจำตัวผิดบัตรไป (เกิดในกรณีที่ผู้ให้บริการติดภารกิจ อื่นๆ ไม่สามารถให้บริการ ณ เคาน์เตอร์บริการ CU Cyber Zone ได้ในขณะนั้น)
- 2. ผู้ให้บริการมอบบัตรประจำตัวของผู้รับบริการคนอื่น โดยไม่ได้ตรวจสอบความ ถูกต้องของชื่อ-นามสกุลเจ้าของบัตร

ไม่ว่าจะเป็นสาเหตุใดก็ตาม แต่หากเกิดกรณีสลับบัตรประจำตัวของผู้รับบริการ ดังกล่าวข้างต้น ผู้ให้บริการต้องดำเนินการติดตามบัตรประจำตัว และส่งคืนให้กับผู้รับบริการ ้ อย่างเร่งด่วน และบางครั้งอาจ มีความจำเป็นต้องขอความร่วมมือไปยังบุคลากรฝ่ายบริการ จ่ายรับฯ เพื่อประกาศแจ้งให้ผู้รับบริการนำบัตรที่สับเปลี่ยนไปมาส่งคืน ณ งานบริการ CU Cyber Zone

้ดังนั้นเพื่อเป็นแนวปฏิบัติในทิศทางเดียวกัน จึง ขอความอนุเคราะห์ท่านโปรดใช้ ข้อความประกาศแจ้งให้ผู้รับบริการทราบดังนี้

**"ขอเชิญนิสิตชื่อ ............................. กรุณาติดต่อเจ้าหน้าที่ ณ เคาน์เตอร์ บริการ CU Cyber Zone ชั้น 2 ด้วยค่ะ/ครับ ..... ขอบคุณมากค่ะ/ครับ"**

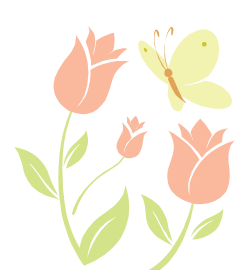

# ี แนวปฏิบัติการเบิกใบเสร็จรับเงิน การนำส่งรายได้ **และการส่งคืนต้นขั้วใบเสร็จรับเงิน**

การเบิกใบเสร็จรับเงิน การนำส่งรายได้ และการส่งคืนต้นขั้วใบเสร็จรับเงิน ของงาน ้บริการ CU Cyber Zone ให้กับสำนักงานเลขานุการ สถาบันวิทยบริการ มีวิธีดำเนินการดังนี้

- 1. **การเบิกใบเสร็จรับเงิน จากสำนักงานเลขานุการ** ดำเนินการดังนี้
	- ้ผู้มีสิทธิ์ในการเบิก/ลงนามในใบเสร็จรับเงิน และนำส่งรายได้แก่สถาบันฯ คือ บุคลากรงานบริการ CU Cyber Zone มี 2 คน ได้แก่
		- นางสาวชาดา วิจิตรโสภาพันธ์
		- นางระเบียบ แสงจันทร์
	- ติดต่อขอเบิกใบเสร็จรับเงินจากบุคลากรงานการเงิน สำนักงานเลขานุการ (นางศิรินันท์ ศรีวานิชย์) ประมาณ 5 เล่ม/เดือน หรือตามความเหมาะสม
- 2. **การนำส่งรายได้แก่สถาบันฯ** ดำเนินการดังนี้
	- ตรวจสอบความถูกต้องของข้อมูลต่างๆ ก่อนนำส่งเงิน ประกอบด้วย
		- จ านวนเงินและข้อมูลของใบเสร็จรับเงินที่น าส่งต้องถูกต้องตรงกัน
		- การลงวันที่ต้องถูกต้องตรงกับความจริงโดยเรียงตามหมายเลขที่ของ ใบเสร็จรับเงิน
	- นำส่งเงินพร้อมต้นขั้วของใบเสร็จรับเงินได้ที่บุคลากรงานการเงิน ได้แก่ นางสุริย์ ทรัพย์สง่า โดยต้องนำส่งเงินทุกวันทำการ ระหว่างเวลา 15.00 –15.30 น.
	- ึกรอกรายละเอียดลงแบบฟอร์มใบนำส่งเงิน ณ สำนักงานเลขานุการ เพื่อเป็น หลักฐานในการนำส่ง-รับเงินระหว่างบุคลากรงาน CU Cyber Zone และบุคลากร การเงินของส านักงานเลขานุการ (หรือแบบฟอร์มหลักฐานการส่งรายได้อื่นๆ ตามที่ สำนักงานเลขาฯ กำหนด)
	- ้ รับต้นขั้วใบเสร็จรับเงินคืนจากสำนักงานเลขานุการ เพื่อนำมาใช้ในการให้บริการ ต่อไป

### **3. การส่งคืนต้นขั้วใบเสร็จรับเงิน**

ิภายหลังที่ใบเสร็จรับเงินเล่มนั้นๆ ใช้งานหมดแล้ว โปรดนำส่งคืนต้นขั้วใบเสร็จได้ ี่ที่นางศิรินันท์ ศรีวานิชย์ เพื่อเก็บเป็นหลักฐานต่อไป และดำเนินการเบิกใบเสร็จรับเงิน เล่มใหม่มาหมุนเวียนการใช้งานต่อไป

### **การเก็บสถิติงานบริการ CU Cyber Zone**

#### **ขั้นตอนการจัดเก็บสถิติงานบริการ CU Cyber Zone มีดังนี้**

- 1. ผู้รับผิดชอบรวบรวมข้อมูลจาก "แบบฟอร์มขอใช้บริการ CU Cyber Zone (F-RS-13)" ซึ่งผู้รับบริการมาติดต่อขอรับบริการ
- 2. ดำเนินการจำแนกประเภทสถิติ เป็น 2 รูปแบบได้แก่
	- สถิติผู้รับบริการจำแนกตามสถานภาพ ได้แก่ นิสิต บัณฑิต อาจารย์ ข้าราชการ บุคลากรสถาบันวิทยบริการ
	- สถิติผู้รับบริการจำแนกตามหน่วยงานที่สังกัด ได้แก่ คณะ วิทยาลัย ศูนย์ ี สถาบัน สำนัก หรืออื่น ๆ (ถ้ามี)
- 3. นำสถิติที่จำแนกเรียบร้อยแล้วตามข้อ 2 บันทึกลงใน "แบบฟอร์มบันทึกสถิติการใช้ บริการ CU Cyber Zone (F - RS – 25)
- 4. จัดทำรายงานสรุปสถิติจำนวนผู้รับบริการ CU Cyber Zone นำเสนอในรูปแบบของ แผนภูมิ และกราฟ โดยใช้โปรแกรม Microsoft Excel จัดการ โดยรายงานสถิติ ดังกล่าวจำแนกเป็น รายงานสถิติรายเดือน และรายปี เพื่อนำเสนอหัวหน้าฝ่าย บริการผู้อ่าน และผู้บริหารหน่วยงานรับทราบต่อไป
- 5. จัดทำสำเนา 1 ชุด และจัดเก็บไว้ในแฟ้มสถิติงานบริการ CU Cyber Zone เพื่อเป็ นหลักฐานส าหรับการให้บริการต่อไป

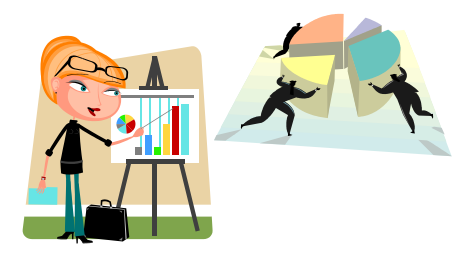

### **แบบฟอร์มขอรับบริการ CU Cyber Zone (F-RS-13)**

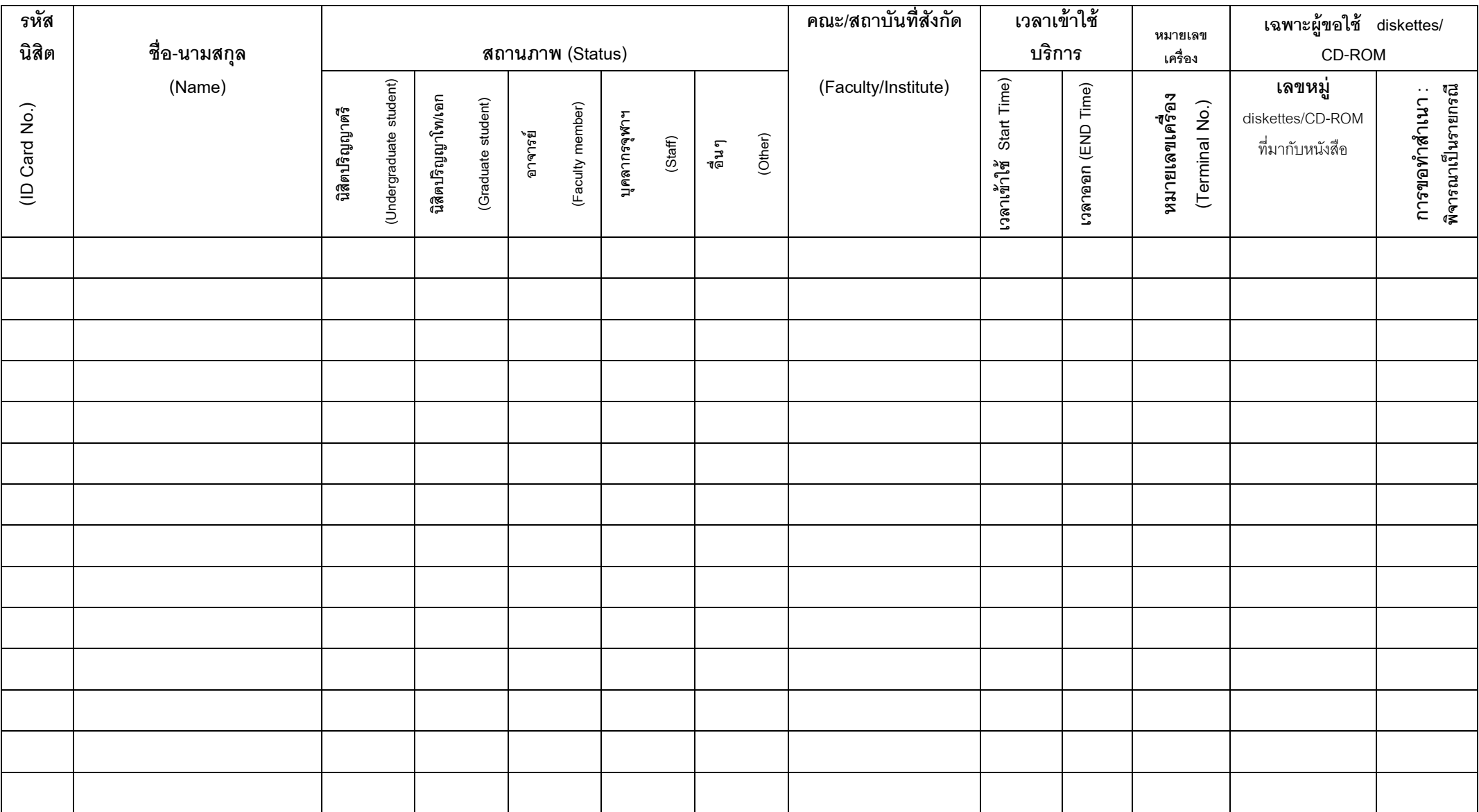

### **สถิติการใช้บริการ CU Cyber Zone ประจ าเดือน ………………….. พ.ศ. …………**

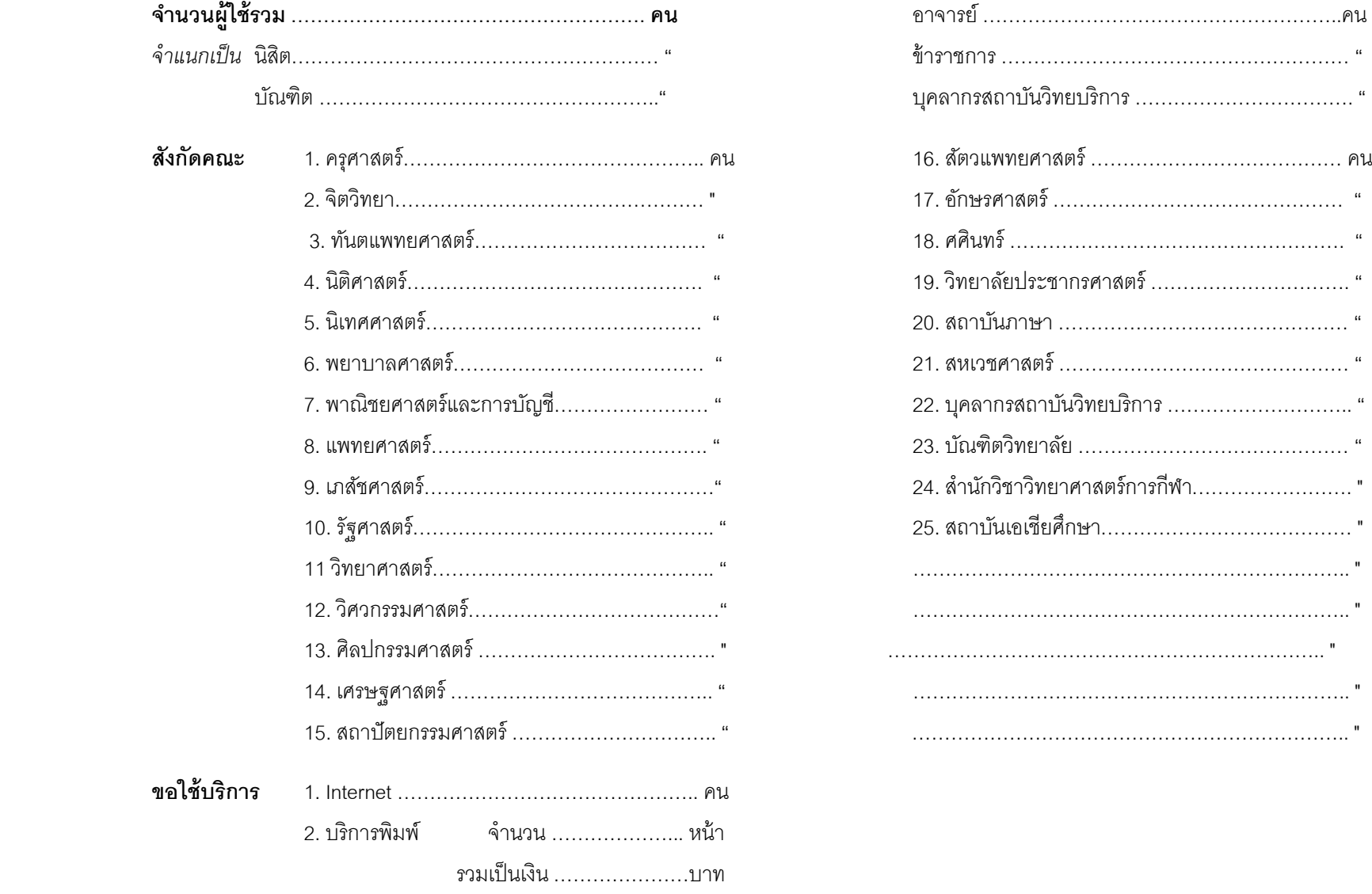

**รวม …………………………………………….. คน** 

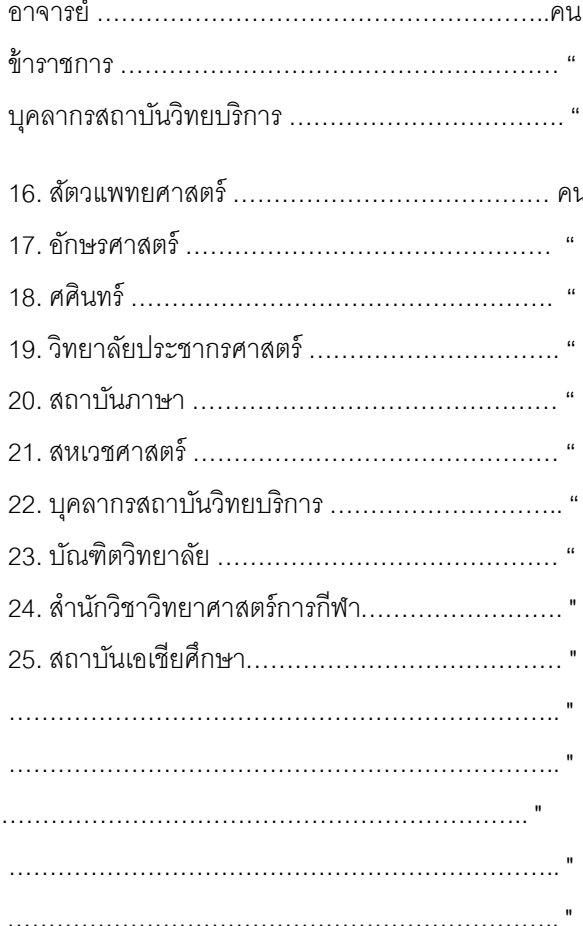

#### F-RS-25

**หมายเหตุ / หมายถึง การตรวจเช็คในช่วงเวลา 16.00 น. และ**

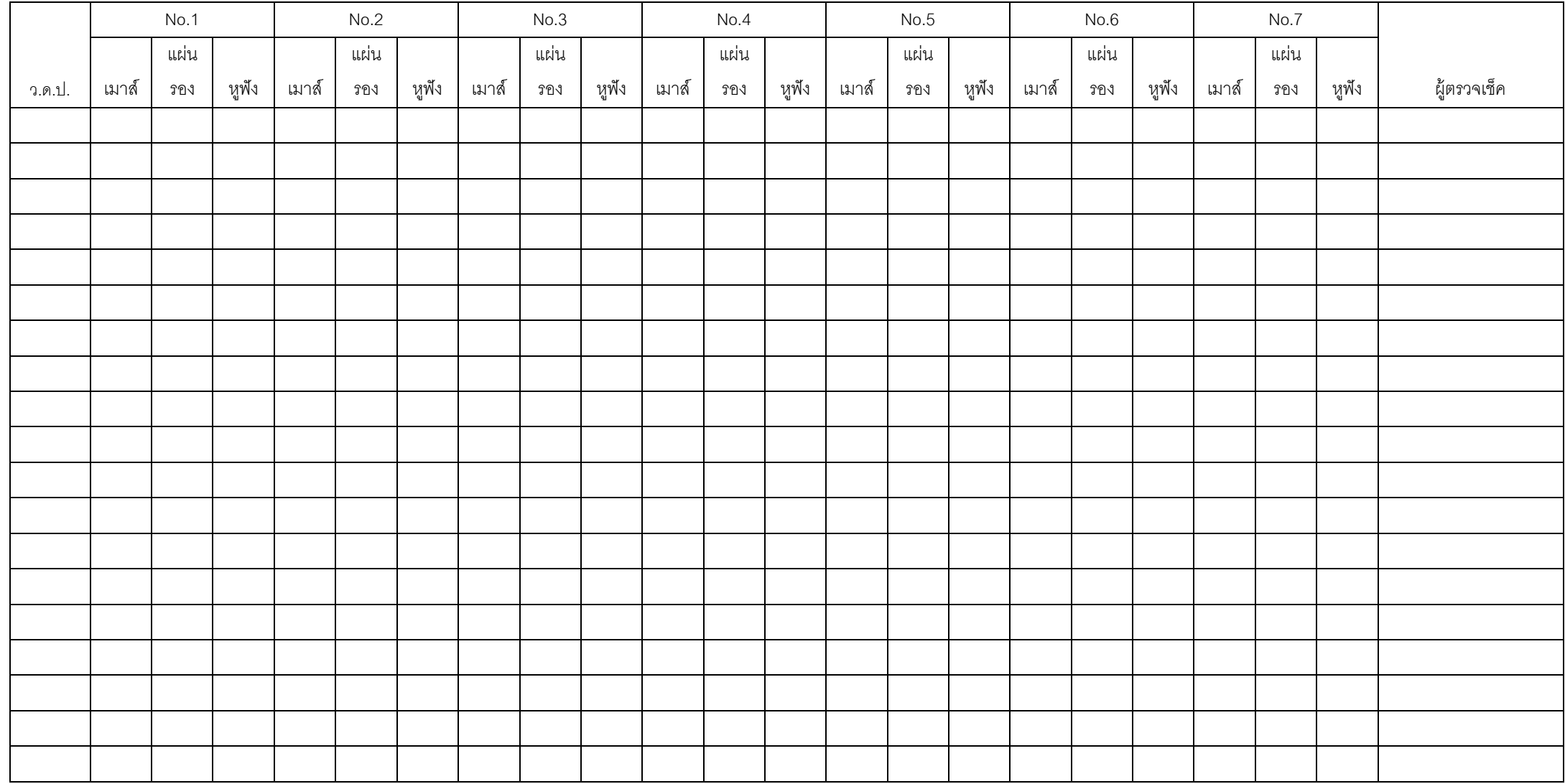

**หมายเหตุ / หมายถึง การตรวจเช็คในช่วงเวลา 16.00 น. และ**

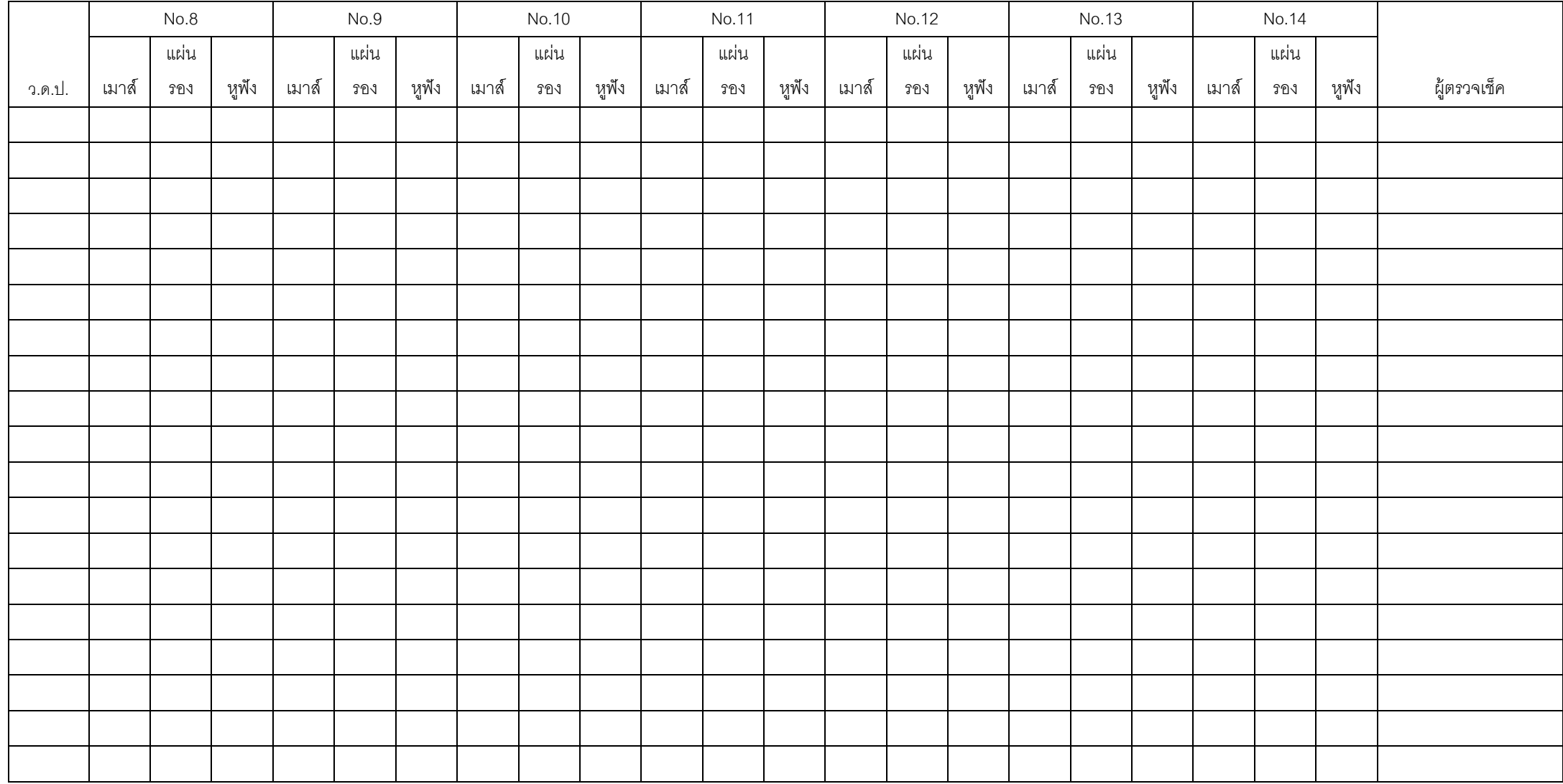

**หมายเหตุ / หมายถึง การตรวจเช็คในช่วงเวลา 16.00 น. และ**

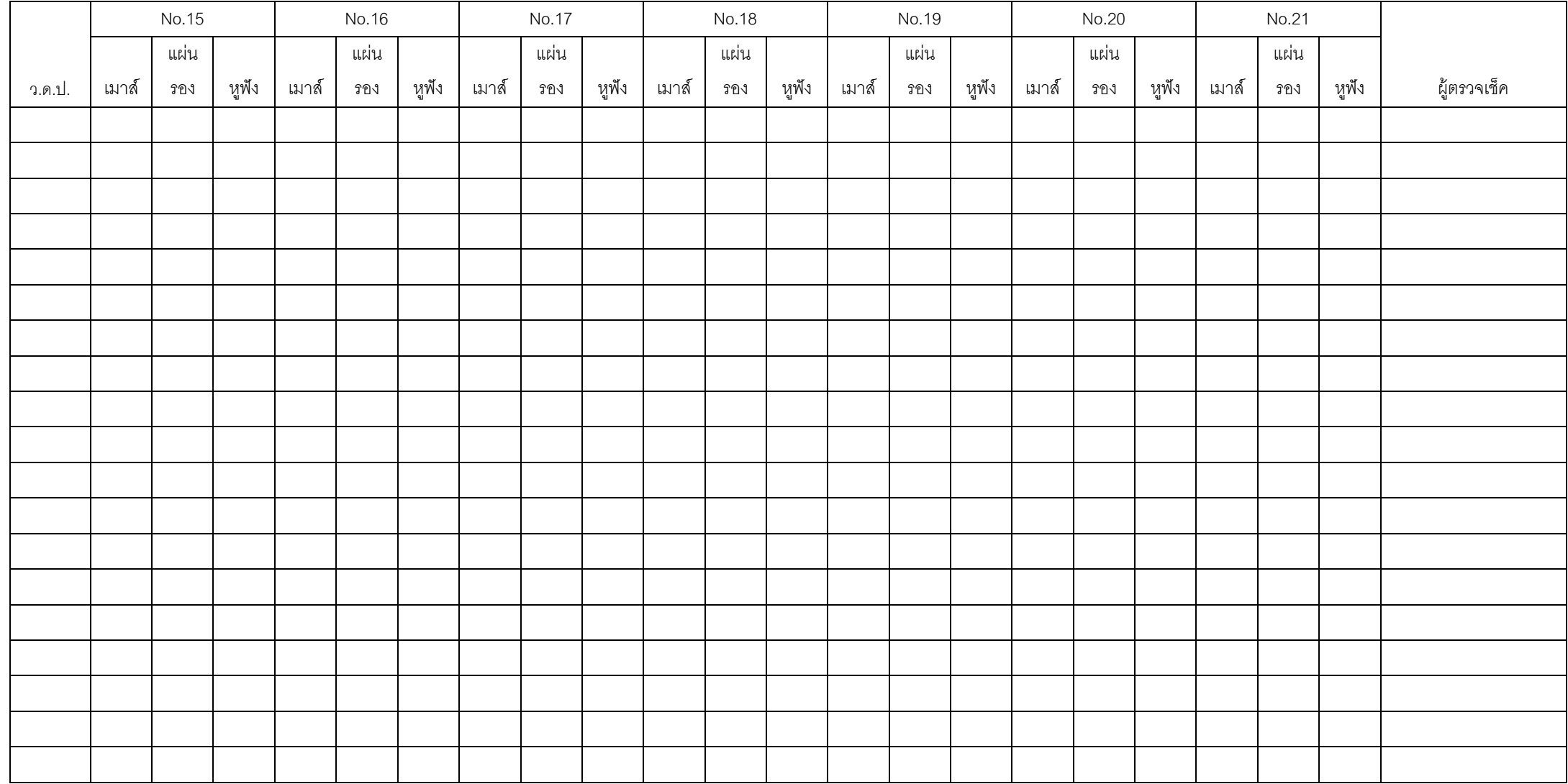

**หมายเหตุ / หมายถึง การตรวจเช็คในช่วงเวลา 16.00 น. และ**

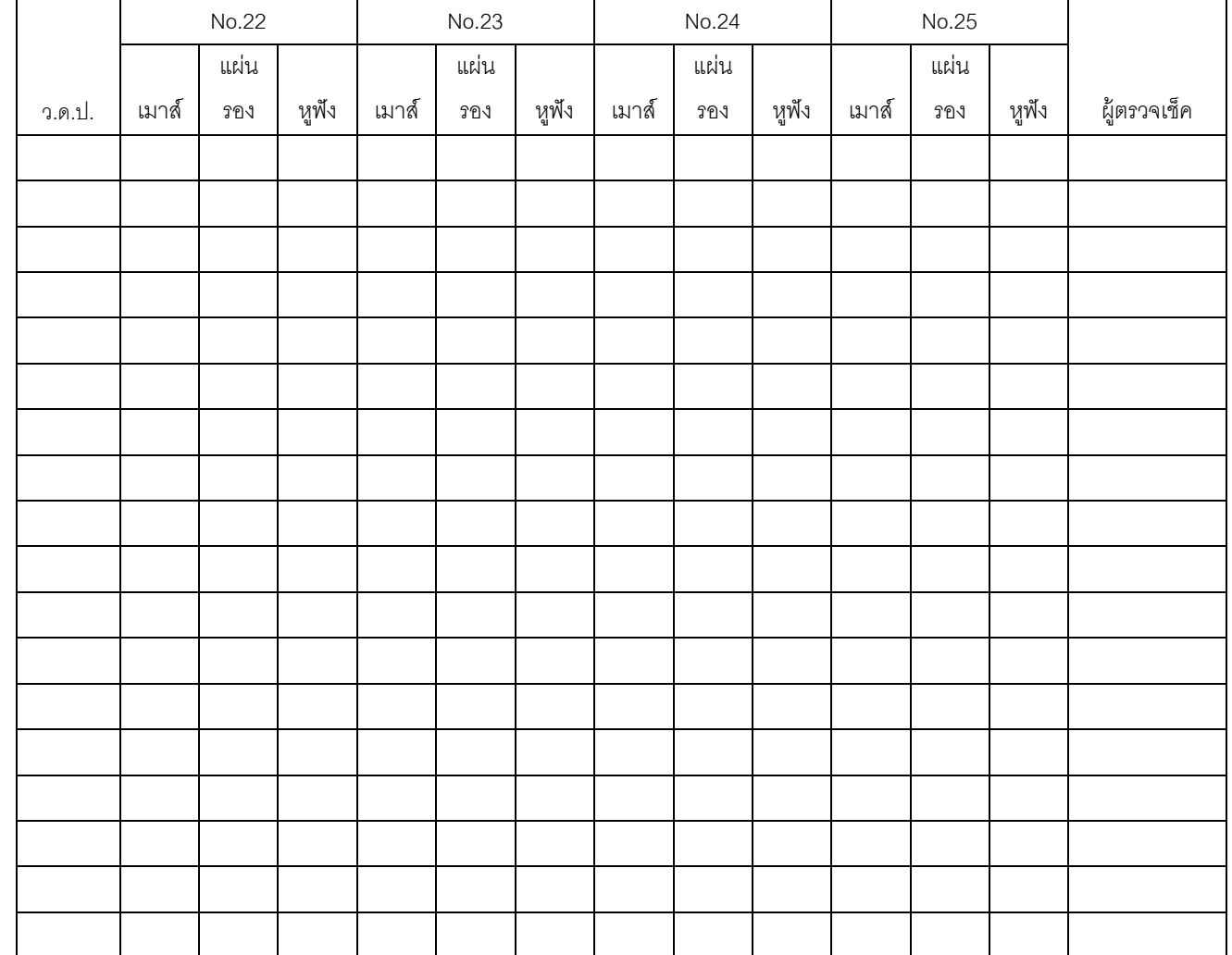

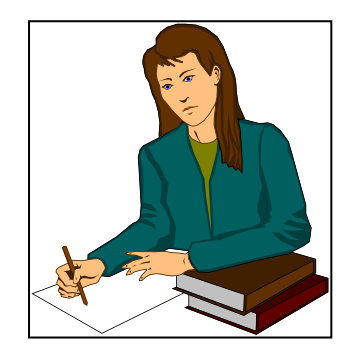

*โปรคจัด*เก็บสถิติอย่างสม่ำเสม®

ขอขอบคุณในความร่วมมือ